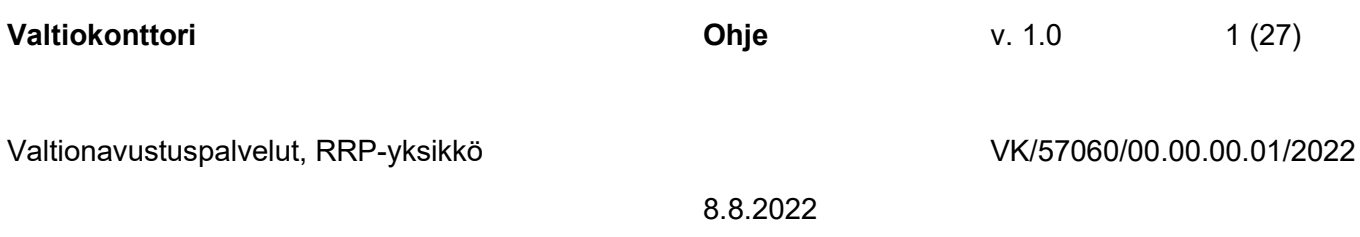

# RRP-toimenpiteiden raportointi RRP-tietojärjestelmässä

Valtiokonttori Statskontoret **State Treasury** 

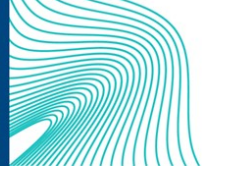

Sörnäisten rantatie 13, Helsinki, PL 14, 00054 VALTIOKONTTORI Puh. 0295 50 2000, Faksi 0295 50 3333, www.valtiokonttori.fi

# Sisällysluettelo

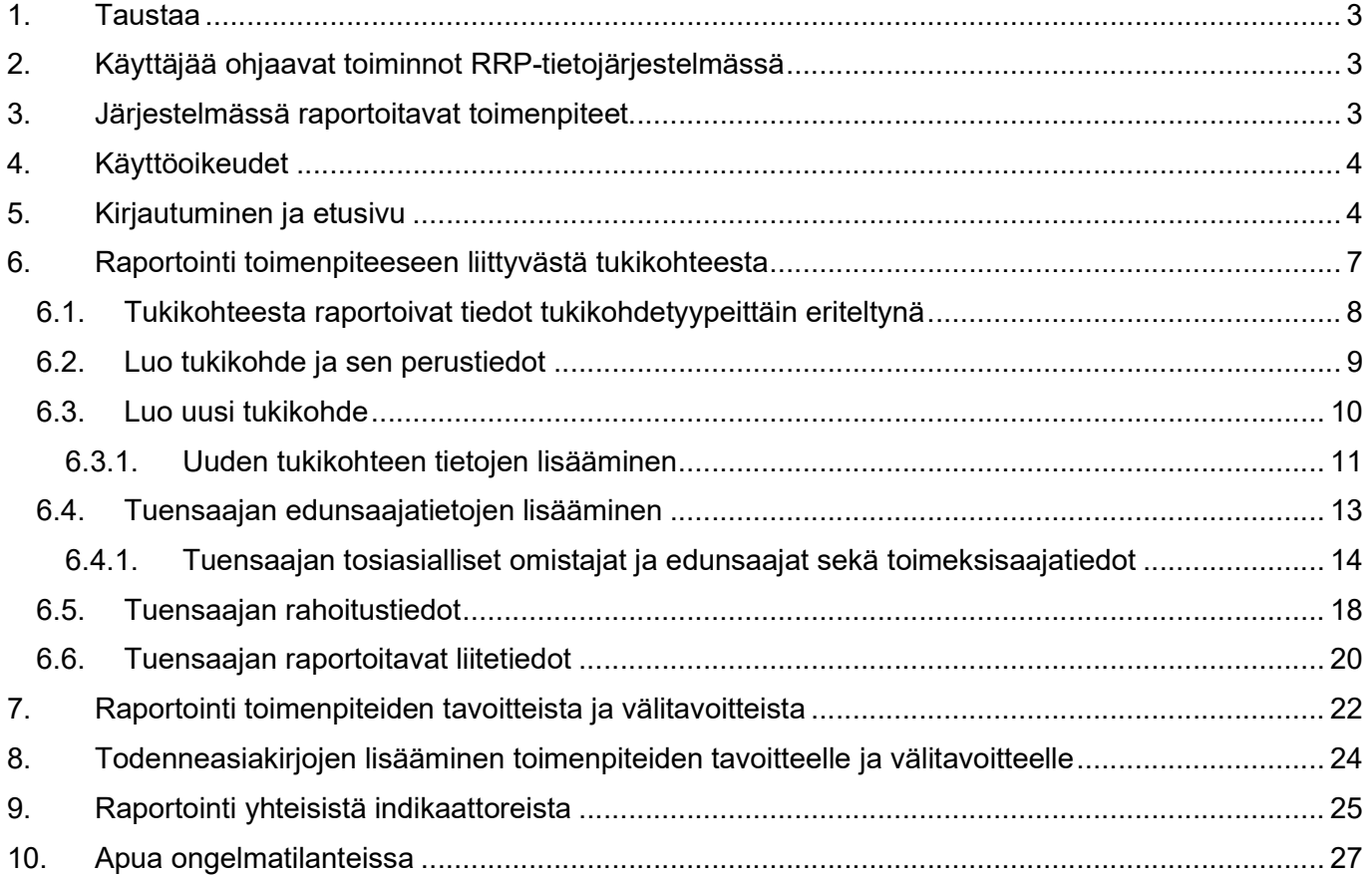

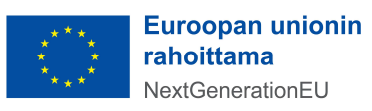

Asiakirjan versiot:

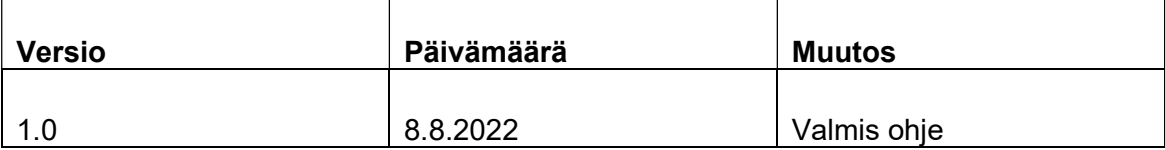

# 1. Taustaa

Suomen elpymis- ja palautumissuunnitelman toimeenpanoa seurataan kahden eri tietojärjestelmän avulla. RRP-tietojärjestelmän kautta raportoidaan valtionhallinnon rahoittamia uudistus- tai investointihankkeita ja valtion yhteisen Hankesalkkupalvelun kautta raportoidaan valtionhallinnon sisäisiä uudistushankkeita. Mikäli toimenpide sisältää sekä avustusmuotoista toimintaa että hallinnon sisäistä kehitystoimintaa, se raportoidaan RRP-tietojärjestelmässä.

RRP-tietojärjestelmä tarjoaa selainpohjaisen käyttöliittymän, jonka kautta tukiviranomaiset voivat manuaalisesti tallentaa tukikohdetietoja ja seurata RRP-tukivälineellä rahoitettujen hankkeiden etenemistä sekä niiden hyötyjen toteutumista. Sillä mahdollistetaan ajantasainen ja poikkihallinnollinen tilannekuva kehityshankkeiden eri elinkaaren vaiheisiin.

Tämä ohje on laadittu RRP-tietojärjestelmää käyttäville ministeriöille ja tukiviranomaisille, ja siinä ohjeistetaan vain RRP-tietojärjestelmään liittyvien toimintojen käytössä. RRP-tietojärjestelmään syötettävistä tietosisällöistä on erillinen ohje, "Toimenpiteisiin liittyvät tietosisällöt", joka on luettavissa Suomen elpymis- ja palautumissuunnitelman palvelusivustolla Suomen elpymis- ja palautumissuunnitelman toimeenpano ja seuranta - Valtiokonttori.

# 2. Käyttäjää ohjaavat toiminnot RRP-tietojärjestelmässä

RRP-tietojärjestelmässä on käytössä käyttäjää ohjaavia toimintoja. Näitä ovat

Värikoodit, jotka kertovat raportoitavan kohteen tilan yhteisten indikaattorien sekä toimenpitei-

den tavoitteiden ja välitavoitteiden raportoinnissa. Punainen  $\bullet$  = tietoja puuttuu. Keltainen  $\bullet$  = tiedot syötetty. Vihreä  $\bullet$  = tiedot hyväksytty.

- Help-tekstit, jotka kertovat käyttäjälle, mitä tekstikenttään tulee syöttää.
- Murupolku, joka näyttää vasemmassa yläreunassa käyttäjän sijainnin verkkosivustolla. Murupolun avulla voi liikkua RRP-tietojärjestelmän sisältöhierarkiassa

# 3. Järjestelmässä raportoitavat toimenpiteet

RRP-tietojärjestelmässä raportoidaan sekä EU:n elpymis- ja palautumistukivälineen (RRF) yhteisiä indikaattoritietoja että toimenpiteiden tavoitteita ja välitavoitteita, kumpaakin kaksi kertaa vuodessa. Kerran

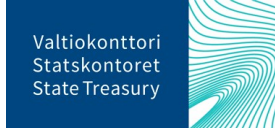

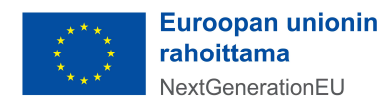

vuodessa on myös maksupyynnön yhteydessä tapahtuva raportointi komissiolle. Edellä kuvatun, säännöllisesti toistuvan raportoinnin lisäksi RRP-tietojärjestelmässä raportoidaan tukikohteiden tietoja sitä mukaa kun tietoa syntyy, eli tietojen tallennus ei tapahdu pelkästään raportointisykleissä. Myös toimenpiteiden tavoitteisiin ja välitavoitteisiin liittyvien todenneasiakirjojen syöttäminen RRP-tietojärjestelmään on jatkuvasti käytössä oleva toiminnallisuus.

Helmikuussa ja elokuussa Valtiokonttori käynnistää raportoinnin EU:n yhteisistä indikaattoreista ja lähettää siitä järjestelmässä herätteen / muistutuksen vastuuviranomaisille. Yhteisten indikaattorien päivittämistä koskeva raportointi tehdään vuosittain viimeistään 28.2. ja 31.8. Kullakin raportointikaudella raportoidaan 31.12. mennessä ja 30.6. mennessä toteutuneet yhteisten indikaattorien raportointikauden toteumat. EU:n yhteisten indikaattoritietojen raportointi tapahtuu RRP-tietojärjestelmän "yhteiset indikaattorit" -osiossa, johon on valmiiksi listattu toimenpidetasolla kuhunkin toimenpiteeseen liittyvät yhteiset indikaattorit. Kun toimenpide on valittu, siihen liittyvien indikaattorien kuvaukset ja muut tunnistetiedot tulevat automaattisesti esille järjestelmästä.

Maaliskuussa ja syyskuussa RRP-tietojärjestelmässä raportoidaan toimenpiteiden tavoitteiden välitavoitteista ja tavoitteista. Valtiokonttori käynnistää raportoinnin ja lähettää siitä herätteen / muistutuksen tukiviranomaisille. Toimenpiteiden tavoitteiden päivittämistä koskeva tilannekatsausraportointi tehdään vuosittain viimeistään 30.4. ja 15.10. Raportointijaksojen katkopäiviä ovat 31.3. ja 15.9., joihin valmistuneiden tavoitteiden ja välitavoitteiden raportointi katkeaa. Raportointi käynnistyy neljä viikkoa ennen määräpäiviä 30.4. ja 15.10. ja sulkeutuu ministeriöiltä/tukiviranomaisilta viikko ennen määräpäivää. Toimenpiteen tavoitteista raportoidaan Suomen RRP-ohjelman implementointipäätöksessä sovitun toteutusaikataulun mukaisesti. Kullakin raportointijaksolla ilmoitetaan tiedot vain sille valmistuneiksi määritellyistä ja seuraavan 12 kuukauden ajanjaksolla valmistuvista tavoitteista ja välitavoitteista. RRP-tietojärjestelmässä raportointi tehdään toimenpiteiden tavoitteet -osiossa, jossa on etukäteen listattu kuhunkin toimenpiteeseen liittyvät välitavoitteet ja tavoitteet sekä niiden kvalitatiiviset ja kvantitatiiviset mittarit.

# 4. Käyttöoikeudet

Käyttöoikeuden RRP-tietojärjestelmään myöntää Valtiokonttori. Käyttöoikeuksia haetaan lähettämällä sähköpostia osoitteeseen rrp@valtiokonttori.fi. Viestissä tulee mainita seuraavat tiedot:

- hakeeko oikeutta RRP-järjestelmään vai Hankesalkun RRP-toimintoihin
- nimi ja koodi toimenpiteestä, johon käyttöoikeuksia haetaan
- hakeeko luku- vai raportointioikeutta

Muutokset ja poistamiset käyttöoikeuksiin tulee myös ilmoittaa edellä mainittuun sähköpostiosoitteeseen.

# 5. Kirjautuminen ja etusivu

RRP-tietojärjestelmään kirjaudutaan Valtiokonttorista saaduilla käyttäjätunnuksilla osoitteessa: RRP-järjestelmä. Järjestelmään voi kirjautua yleisesti tuetuilla selaimilla Google Chrome, Microsoft Edge sekä Mozilla Firefox. Etusivu RRP-tietojärjestelmässä avautuu ja aloitusnäkymästä pääsee siirtymään

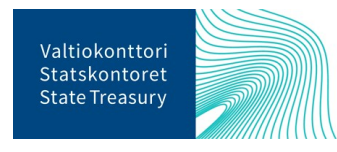

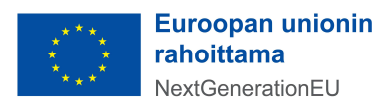

valikkojen kautta erityyppisiin raportointiosioihin. Alla olevissa kuvissa näkyvät etusivulla sijaitsevat raportointivalikot, jotka on jaoteltu raportointien mukaan toistuviin, syklisiin raportointeihin sekä jatkuvaan, aina käytössä olevaan raportointiosioon. Etusivun yläreunasta pääsee "Yhteiset indikaattorit" sekä "Toimenpiteiden tavoitteet ja välitavoitteet" -raportointiosioihin, jotka aukeavat RRP-järjestelmässä määriteltyjen raportointijaksojen keston ajaksi.

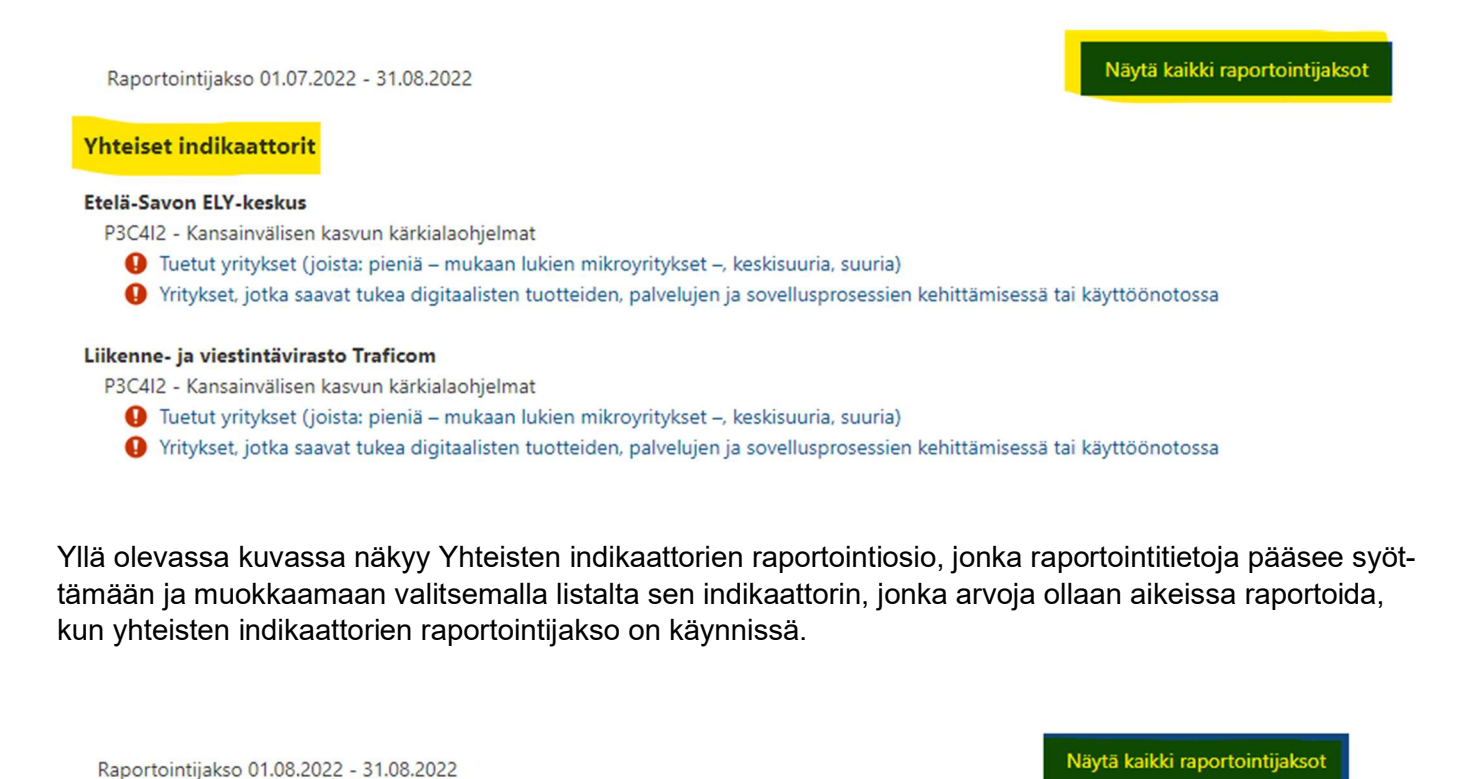

Toimenpiteiden tavoitteet ja välitavoitteet

Etelä-Savon ELY-keskus

P3C4I2 - Kansainvälisen kasvun kärkialaohjelmat

- FI-C[P3C4]-I[I2]-T[126] Hakumenettelyjen perusteella tukea saaneiden yksikköjen lukumäärä
- P3C4I2 Kansainvälisen kasvun kärkialaohjelmat
- FI-C[P3C4]-I[I2]-M[124] Kansainvälisen kasvun kärkialaohjelmien kolmen ensimmäisen hakumenettelyn julkaiseminen
- P3C4I2 Kansainvälisen kasvun kärkialaohjelmat
- FI-C[P3C4]-I[I2]-M[125] Avustusten myöntäminen kaikille kansainvälisen kasvun kärkialaohjelmiin kuuluville hankkeille

#### Liikenne- ja viestintävirasto Traficom

P3C4I2 - Kansainvälisen kasvun kärkialaohjelmat

```
● FI-C[P3C4]-I[I2]-M[124] - Kansainvälisen kasvun kärkialaohjelmien kolmen ensimmäisen hakumenettelyn julkaiseminen
```
P3C4I2 - Kansainvälisen kasvun kärkialaohjelmat

● FI-C[P3C4]-I[I2]-M[125] - Avustusten myöntäminen kaikille kansainvälisen kasvun kärkialaohjelmiin kuuluville hankkeille

P3C412 - Kansainvälisen kasvun kärkialaohielmat

● FI-C[P3C4]-I[I2]-T[126] - Hakumenettelyjen perusteella tukea saaneiden yksikköjen lukumäärä

Yllä olevassa kuvassa näkyy esimerkki "Toimenpiteiden tavoitteet ja välitavoitteet" -osiosta, jonka tilatietoja pääsee syöttämään ja muokkaamaan valitsemalla listalta sen toimenpiteen tavoitteen tai välitavoitteen, jonka tilatietoja ollaan aikeissa raportoida, kun toimenpiteiden tavoitteet ja välitavoitteet raportointijakso on käynnissä.

Valtiokonttori Statskontoret **State Treasury** 

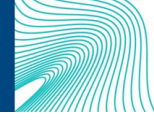

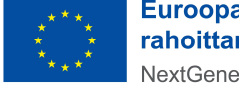

**Euroopan unionin** rahoittama **NextGenerationEU** 

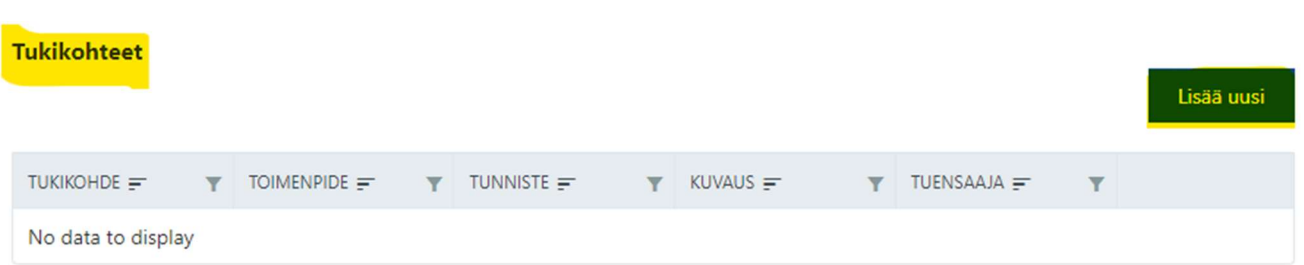

Etusivun alareunassa puolestaan sijaitsee "Tukikohteet" valikko, joka on tarkoitettu yksittäisten tukikohdetietojen luomiseen ja/tai olemassa olevien tukikohdetietojen päivittämiseen, ks. yllä oleva kuva. Kyseinen osio on auki myös raportointisyklien ulkopuolella, jatkuvana toiminnallisuutena. Tukikohdetietoihin pääsee siirtymään valikon oikean reunan "Lisää uusi" -painikkeesta.

Alimpana etusivun vasemmassa reunassa sijaitsee "Tukikohdetietojen siirtoaineistot" -osio, kuvassa alla.

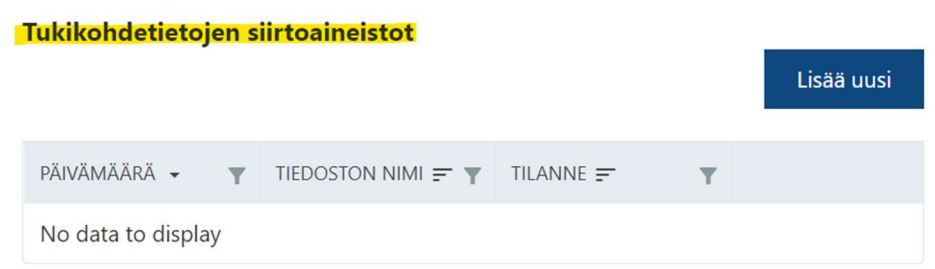

**State Treasury** 

Yksittäisten tukikohdetietojen syöttämisen rinnalle on luotu mahdollisuus laajojen tietoaineistojen siirtoon Excel-muodossa. Tämä tapa soveltuu käyttöön, mikäli syötettäviä tukikohdetietoja on suuri määrä. Mikäli arvioidaan että laajojen tietoaineistojen siirto soveltuu tukiviranomaisen käytettäväksi, on siitä sovittava erikseen Valtiokonttorin kanssa.

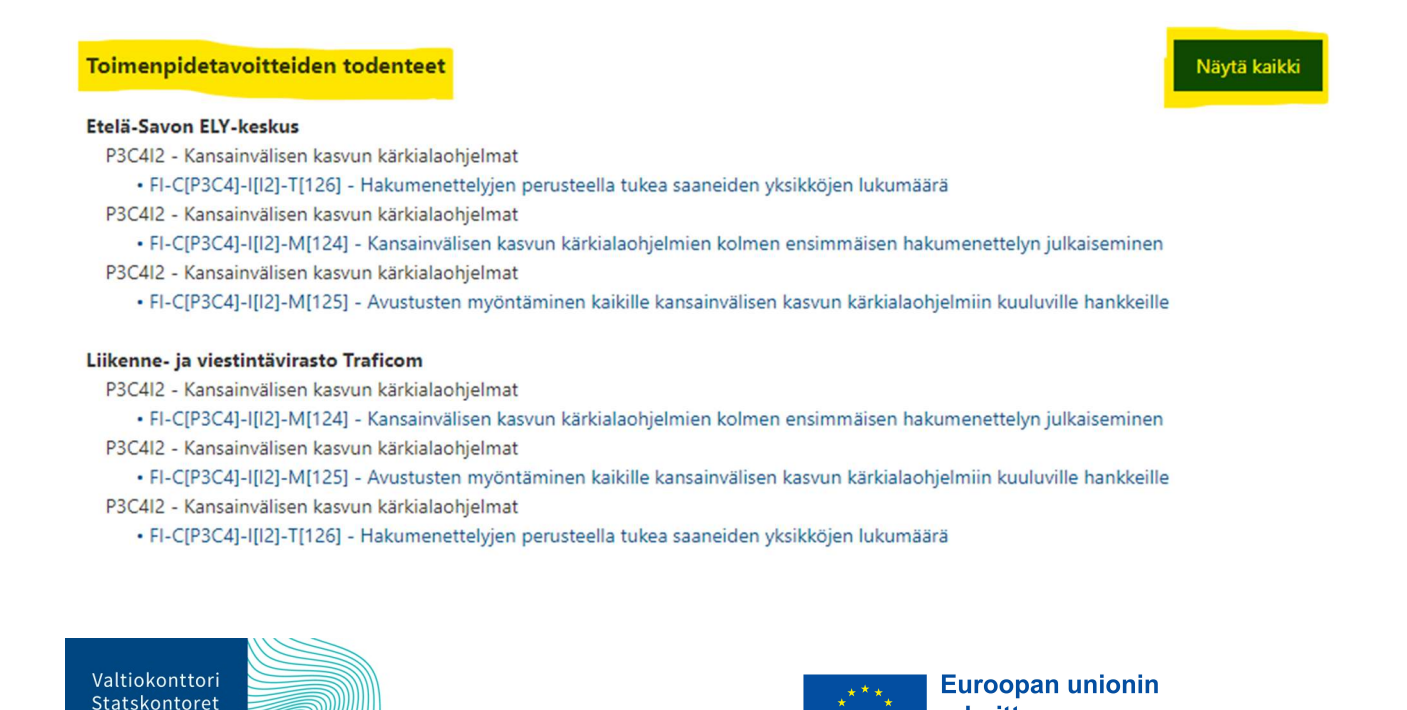

rahoittama

NextGenerationEU

Yllä olevassa kuvassa näkyy esimerkkinä "Toimenpidetavoitteiden todenteet" -valikko, mihin voi syöttää toimenpiteiden tavoitteisiin ja välitavoitteisiin liittyviä asiakirjoja jatkuvana toiminnallisuutena. "Näytä kaikki" -painikkeesta pääsee katselemaan, syöttämään ja muokkaamaan näitä tietoja.

## 6. Raportointi toimenpiteeseen liittyvästä tukikohteesta

Tietojen syöttäminen toimenpiteeseen liittyvistä tukikohteista on RRP-tietojärjestelmässä jatkuva palvelu, eikä tukikohdetietojen tallentaminen siten ole sidottu raportointisykleihin. Tukikohde on RRP-toimenpiteestä rahoitettava yksittäinen projekti tai hanke. Tukikohde voi myös olla yksittäinen tuensaaja tai useampi tuensaaja (yksi hanke, jota toteuttaa useampi toimija elpymis- ja palautumistukivälineen rahoituksella). Esimerkkejä tukikohteista ja niiden saamasta tuen tyypistä on esitetty alla:

> Projekti ilmastonmuutoksen ehkäisemiseksi / Rahoitustuki Essi Edunsaaja / Rahoitustuki Pekka Pientilallinen / Hankintatuki Yliopisto abc + Oy Yritys Y -konsortio / Rahoitustuki Ministeriö M / Hallinnon sisäinen kehittäminen

Tukikohteesta raportoitavat tiedot RRP-tietojärjestelmässä vaihtelevat sen mukaan, onko kyseessä a) rahoitusmuotoinen tuki, jossa tuensaajille myönnetään avustuksia hankkeiden toteuttamiseksi kunkin tukiviranomaisen ehtojen mukaisesti tai b) hankintamuotoinen tuki, jossa tukea myönnetään tuensaajan hyväksi tehtyyn tavara- tai palveluhankintaan tai c) hallinnon sisäinen uudistus- tai investointihanke, joka sisältää sekä avustusmuotoista toimintaa että hallinnon sisäistä kehitystoimintaa.

Lisäksi tukikohteesta annettaviin tietoihin vaikuttaa, onko tuensaaja luonnollinen henkilö, julkisoikeudellinen oikeushenkilö/julkisoikeudellinen yhteisö, ei-julkisoikeudellinen oikeushenkilö vai hankintayksikkö.

Kaikista tukikohde- ja tuensaajatyypeistä tulee syöttää seuraavat tiedot:

- tukikohteen nimi

- tukikohteen kuvaus

- tukikohteen viitetieto, tukikohteen yksilöivä tunniste (esim. rahoituspäätöksen diaarinumero tai rahoitetun hankkeen tunnistekoodi)

- DNSH-arviointi

Seuraavassa kappaleessa on lueteltu eri tuensaaja- ja tukikohdetyypeistä raportoitavat tiedot. Tiedot annetaan suomeksi.

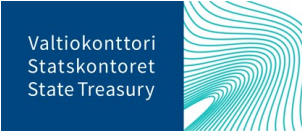

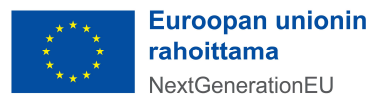

# 6.1. Tukikohteesta raportoivat tiedot tukikohdetyypeittäin eriteltynä

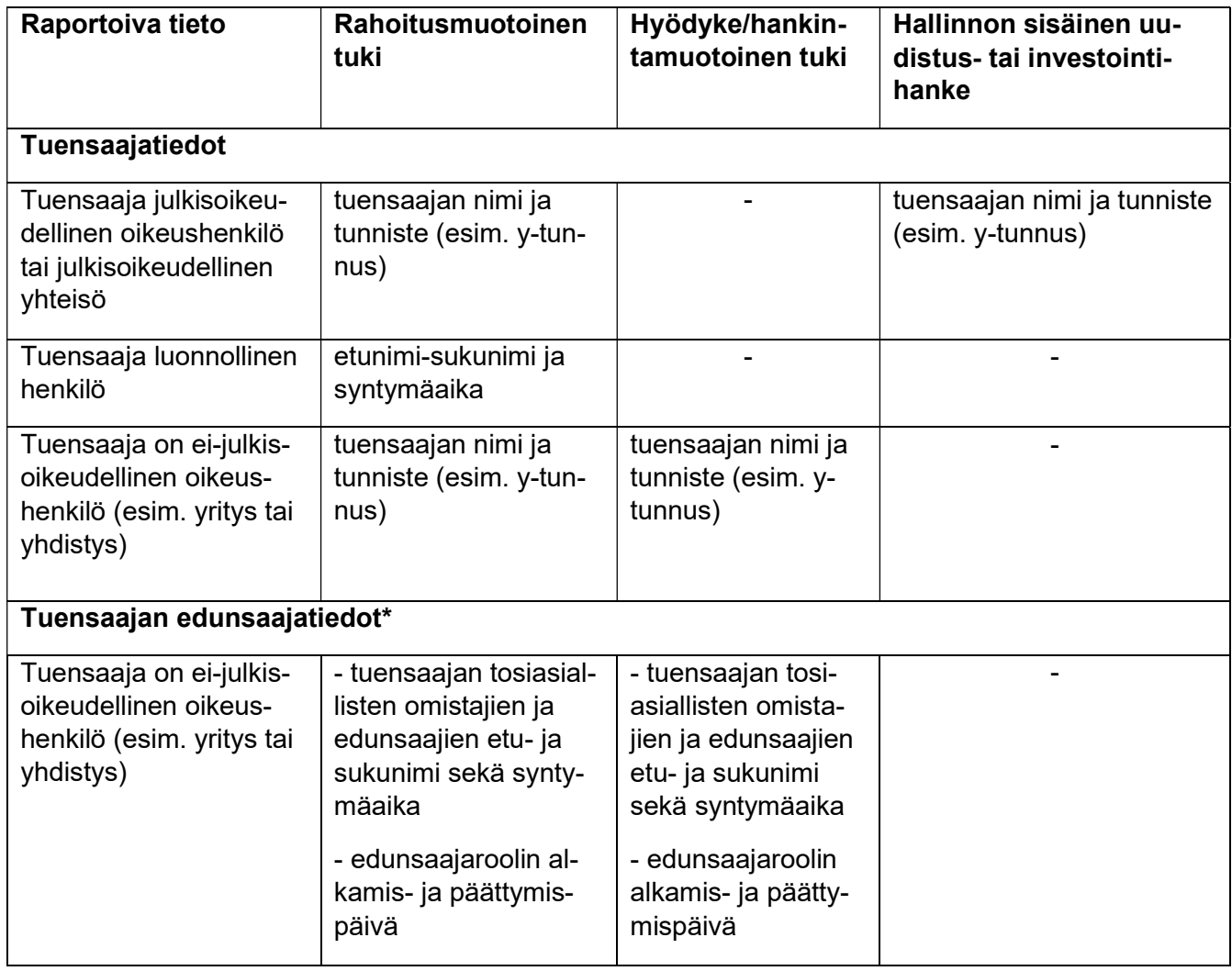

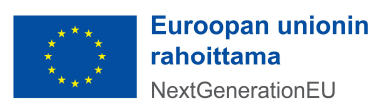

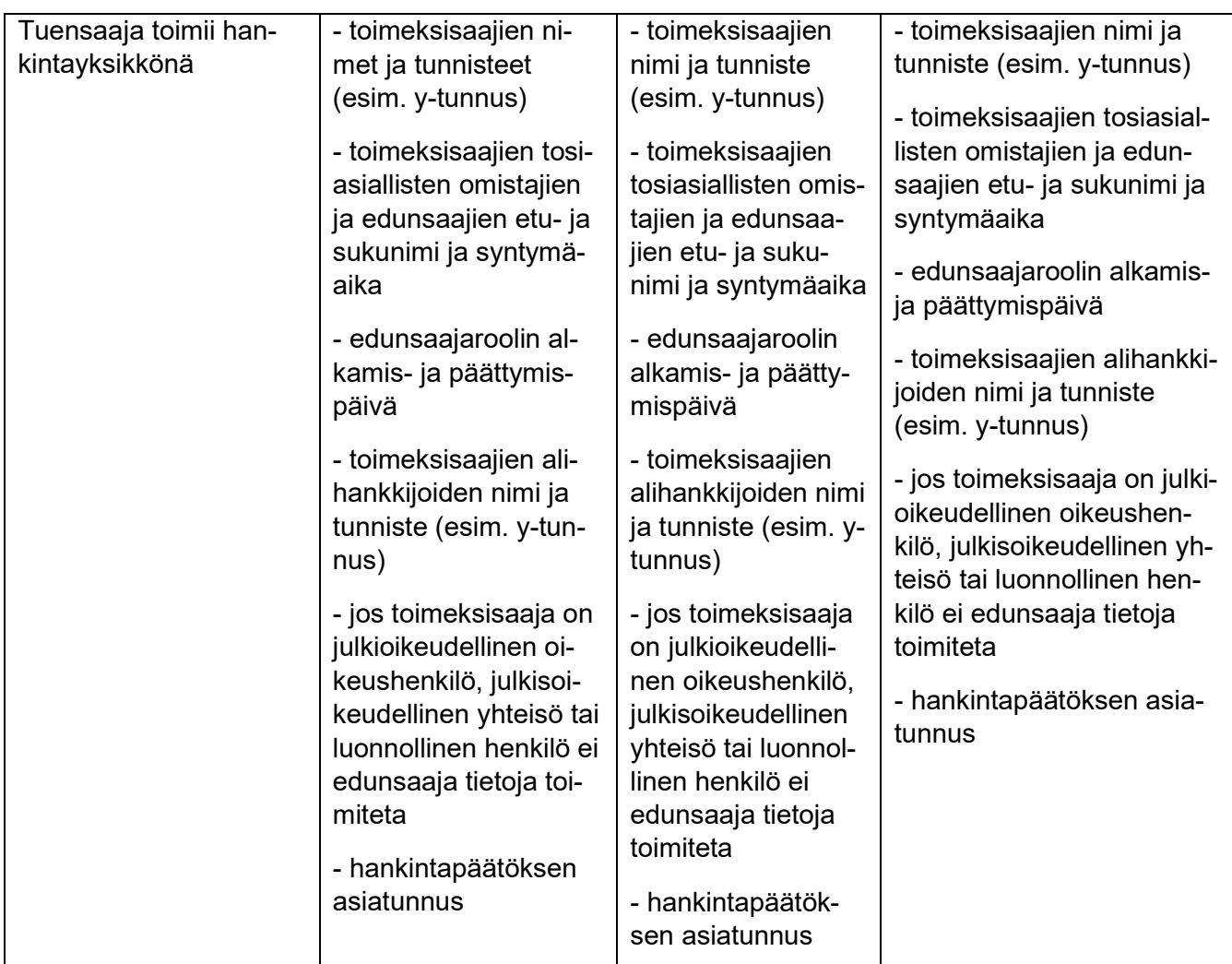

# 6.2. Luo tukikohde ja sen perustiedot

Tiedot tukikohteista voidaan luoda RRP-tietojärjestelmään yksittäin hanke kerrallaan tai laajojen tietoaineistojen siirtona Excel-tiedostona. Yksittäiset tukikohdetiedot syötetään RRP-tietojärjestelmään valikon kohdassa "Tukikohteet" ja laajojen tietoaineistojen siirto Excel-muotoisina dokumentteina kohdassa "Tukikohdetietojen siirtoaineistot". Tukikohdetietoja pääsee syöttämään RRP-tietojärjestelmässä jatkuvasti.

Uusi yksittäinen hanke luodaan RRP-tietojärjestelmän etusivulta tai ylävalikosta. Luo uusi tukikohde "Tukikohteet" -valikon oikean yläreunan painikkeesta "Lisää uusi" tai valitsemalla yläpalkin "Jatkuva raportointi", jonka alta "Tukikohde". Olemassa olevia tietoja voi käydä muokkaamassa saman valikon "Muokkaa" -painikkeesta, oikean tukikohteen kohdalta.

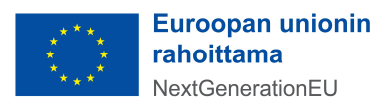

### 6.3. Luo uusi tukikohde

Alla olevassa kuvassa näkyy Tapa 1, jolla siirrytään tukikohteen tietojen syöttämiseen etusivun valikon kautta. Valikon painikkeen "Lisää uusi" kautta klikkaamalla pääsee lisäämään uusia tukikohdetietoja.

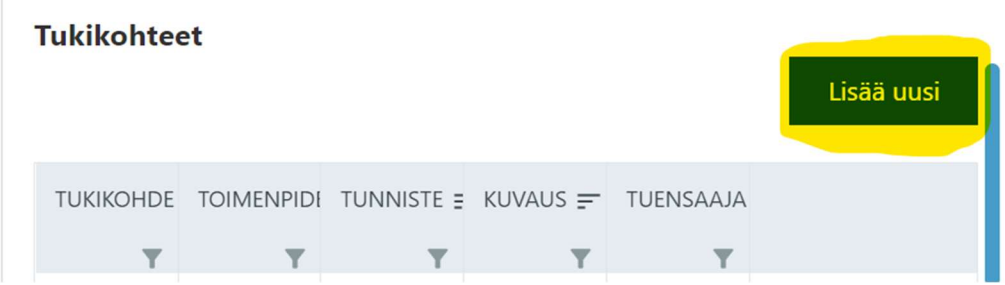

Seuraavassa alla olevassa kuvassa näkyy Tapa 2, joka on vaihtoehtoinen polku tukikohteen tietojen syöttämiseen. Ensin valitaan yläpalkista "Jatkuva raportointi" ja sen alta "Tukikohde".

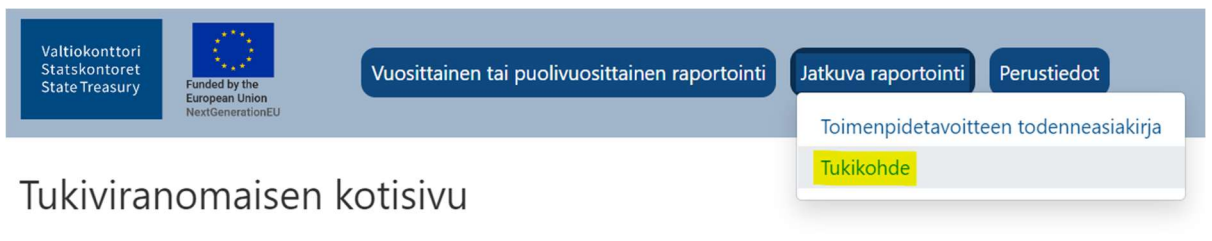

"Tukikohde"-painikkeen klikkaus vie uudelle sivulle "Tukikohteet". Uusi tukikohde voidaan lisätä oikean yläreunan painikkeesta "Lisää uusi". Sivulle aukeaa myös listaus kaikista olemassa olevista tukikohteista, joiden tietoja pääsee muokkaamaan (Tapa 3). Tämän jälkeen siirrytään seuraavaan kappaleeseen: Uuden tukikohteen tietojen lisääminen.

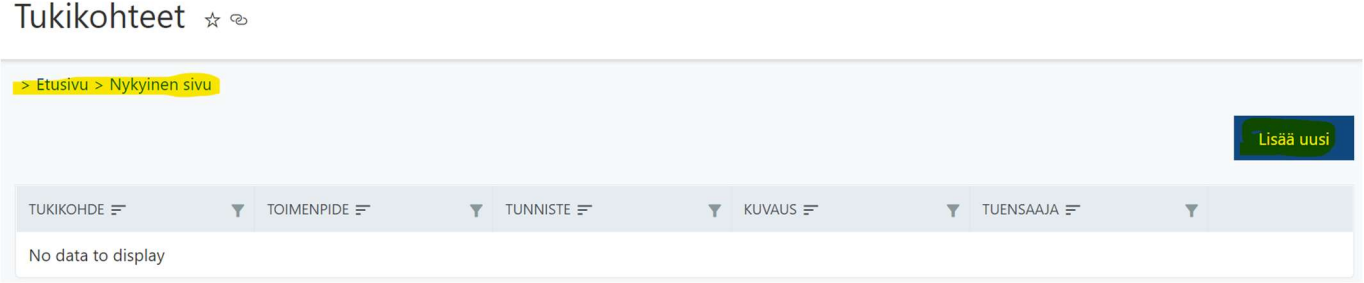

Sivun vasemmassa yläreunassa kulkee käyttäjää ohjaava murupolku, jonka kautta käyttäjä pääsee siirtymään sivustolla taaksepäin.

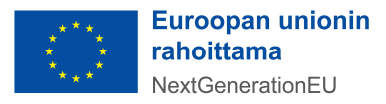

### 6.3.1. Uuden tukikohteen tietojen lisääminen

Tapa 1 tai Tapa 2 on käytetty uuden tukikohteen tietojen luomiseen. Uusi sivu avautuu. Pakolliset kentät on merkitty punaisella tähdellä. Nämä kentät on korostettu alla olevassa kuvassa keltaisella.

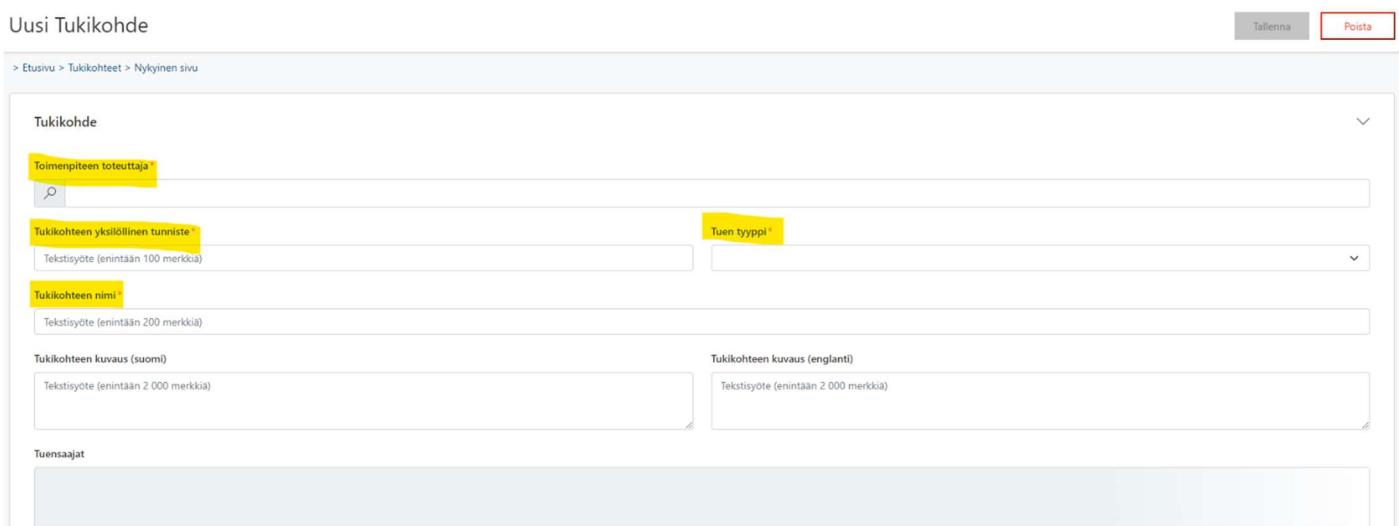

Ensimmäiseen kenttään valitaan oikea toteuttaja toimenpiteestä, johon rahoitettava tukikohde liittyy. Valikkoon pääsee suurennuslasikuvakkeesta "Toimenpiteen toteuttaja" -kentän alapuolella (muotoa PxCxIx tai PxCxRx).

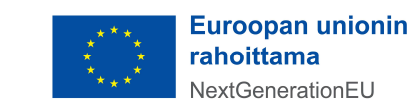

Sivun oikeaan laitaan aukeaa lista toteuttajista, joista valitaan klikkaamalla oikea vaihtoehto.

Toimenpiteiden tunnisteet on listattu Valtiokonttorin sivuille perustietonäkymään, josta voi tarvittaessa tarkistaa oikean toimenpiteen tunnisteen. Listaus toimenpiteiden tunnisteista löytyy oheisen linkin kautta: Elpymis- ja palautumissuunnitelman toimeenpano - Valtiokonttori

Valittu toimenpiteen tavoite tulee näkyviin '"Valitut" riville, josta valitaan joko "OK" tai "Peruuta".

Seuraavaksi täytetään tukikohteen asiakirjatunniste kohtaan "Tukikohteen yksilöllinen tunniste". Kyseisiä asiakirjatunnisteita ovat esimerkiksi rahoituspäätöksen diaarinumero tai rahoitetun hankeen tunnistekoodi. Tämän jälkeen valitaan "Tuen tyyppi" -kenttään oikea toimenpiteen tukimuoto, joita voivat olla: 1) rahoitustuki, 2) hankintatuki tai 3) hallinnon sisäinen hanketuki. Viimeinen pakollinen kenttä on "Tuki-

### Valitse

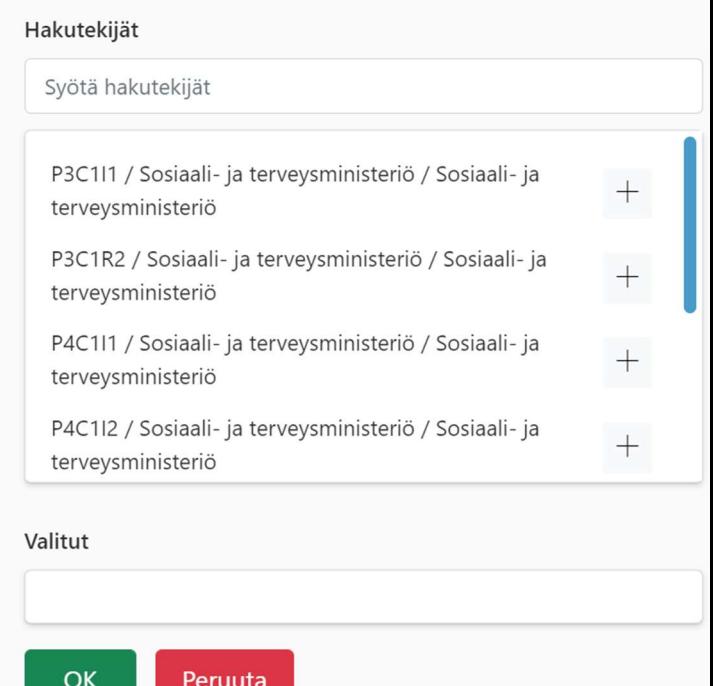

kohteen nimi" -kenttä. Kun nämä tiedot on syötetty pakollisiin kenttiin, painetaan oikeasta yläkulmasta "Tallenna"-painiketta. Tietoja ei voi tallentaa, ennen kuin pakolliset kentät on täytetty. Ilmoitus tietojen tallennuksesta tulee oikeaan yläkulmaan.

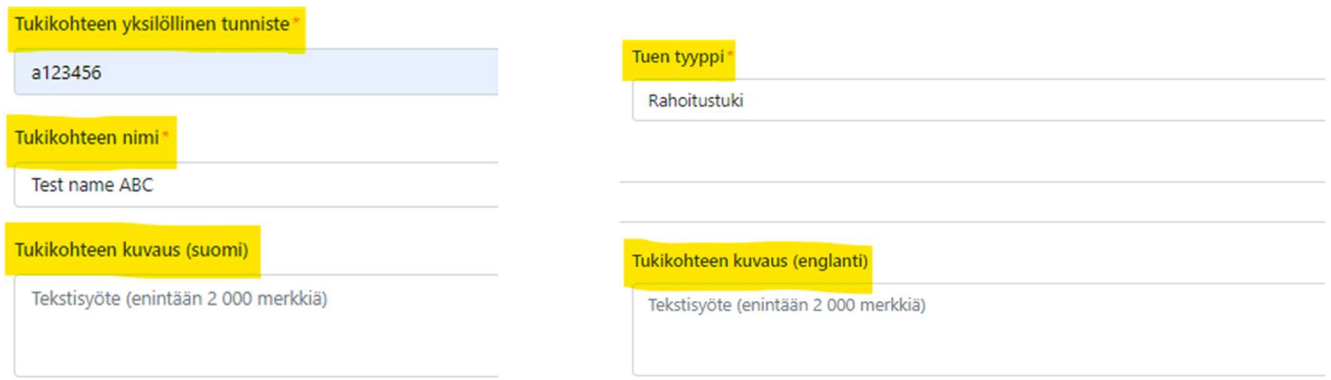

Tukikohteen kuvauksille on omat kentät suomeksi ja englanniksi, joille on omat tekstikentät. On huomioitava, ettei tekstikentälle varattua enimmäismerkkimäärää voi ylittää.

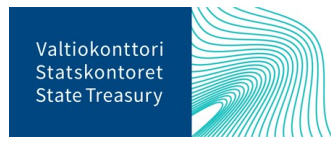

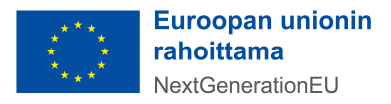

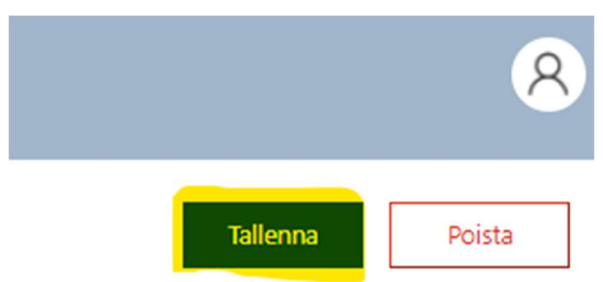

Kun edellä mainitut tiedot on tallennettu oikean yläreunan "Tallenna"-painikkeesta, järjestelmä ilmoittaa, että tietojen syöttäminen tapahtui onnistuneesti ilmoituksella ruudun oikeassa yläreunassa.

### 6.4. Tuensaajan edunsaajatietojen lisääminen

Tukiviranomaisen on kerättävä tarpeelliset tiedot tuensaajista, toimeksisaajista ja alihankkijoista RRPtietojärjestelmään ja huolehdittava tietojen ajantasaisuudesta<sup>1</sup>. Kun edellä käsitellyt tiedot tukikohteesta on tallennettu, aukeaa uusi tietokenttä tuensaajatiedoille. Tietojen tallentamisen jälkeen alla oleva kenttä "Tuensaajat" aktivoituu ja samalla myös oikeaan reunaan "+"-kuvake, johon täydennetään tuensaajatiedot. "+"-kuvakkeesta avautuu tietokenttä uuteen ikkunaan.

### Tuensaajat

Test name ABC / Public body/legal entity - Osakeyhtiö O - 1234-oy

Pakollinen tieto "Tukikohde" on tietokentässä valmiina. Muut täydennettävät tiedot ovat "Hakijan tai tuensaajan tyyppi", joka valitaan vetovalikosta. Tuensaaja voi olla 1) luonnollinen henkilö tai 2) oikeushenkilö, jolle myönnetään tukea. Tuensaaja voi olla myös 3) julkisoikeudellinen yhteisö tai oikeushenkilö, esimerkiksi valtion viranomainen.

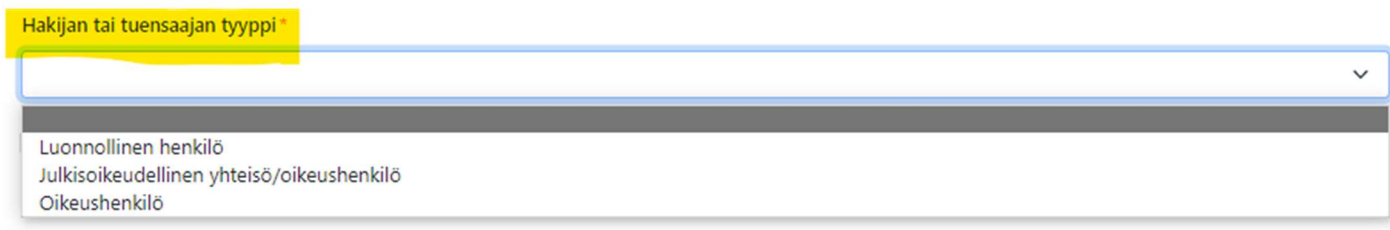

<sup>1</sup> Tuensaajalla tarkoitetaan luonnollista henkilöä tai oikeushenkilöä, jolle tukiviranomainen myöntää tukea. Tuensaaja voi olla myös toinen valtion viranomainen. Lisäksi tulee tunnistaa ja kerätä tiedot tuensaajan tosiasiallisista omistajista ja edunsaajista. Tällä tarkoitetaan sitä yhtä tai useampaa luonnollista henkilöä, jonka omistuksessa tai määräysvallassa tuensaajana oleva yhteisö/oikeushenkilö (yritys, yhdistys, säätiö) on. Tarkempaa ohjeistusta on saatavilla Suomen elpymis- ja palautumissuunnitelman palvelusivustolla Suomen elpymis- ja palautumissuunnitelman toimeenpano ja seuranta - Valtiokonttori.

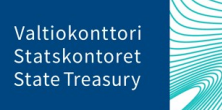

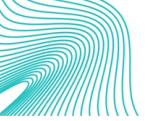

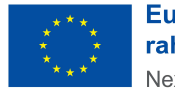

**Euroopan unionin** rahoittama NextGenerationEU

Tuensaajan yksilöivä tunnus, jota tukiviranomainen käyttää, täydennetään seuraavaan kenttään. On huomioitava, että yksilöintitunnuksella ei tarkoiteta y-tunnusta.

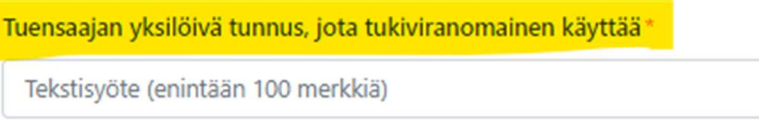

Mikäli tuensaaja on luonnollinen henkilö, ilmoitetaan tuensaajan etu- ja sukunimi sekä syntymäaika. Mikäli tuensaajaksi on valittu oikeushenkilö tai julkisoikeudellinen yhteisö/oikeushenkilö, tietokenttään täydennetään tuensaajan nimitiedot sekä y-tunnus.

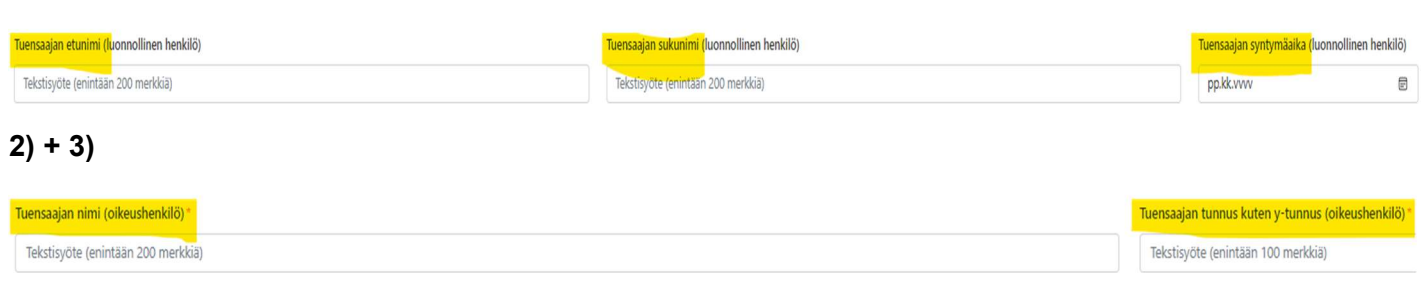

Kun edellä mainitut tiedot on syötetty, painetaan "Tallenna". Järjestelmä ilmoittaa, kun tiedot on tallennettu onnistuneesti vihreällä kuvakkeella oikeassa yläreunassa. Seuraavaksi täytetään tiedot tuensaajan tosiasiallisista omistajista ja edunsaajista sekä toimeksisaajista.

### 6.4.1. Tuensaajan tosiasialliset omistajat ja edunsaajat sekä toimeksisaajatiedot

Hakijalla tai tuensaajalla voi olla tosiasiallisia omistajia ja edunsaajia tai toimeksisaajia, jotka tulee myös raportoida RRP-tietojärjestelmässä. Kyseiset tiedot ilmoitetaan RRP-järjestelmässä hakijan tai tuensaajan tyypistä riippuen eri näkymissä.

### A) Oikeushenkilö

1)

 $\checkmark$ Tuensaajalla on tosiasiallisia omistajia ja edunsaajia

Mikäli hakijan tai tuensaajan tyyppi on oikeushenkilö, raksitaan tuensaajatietojen alaosassa näkyvä valintaruutu "Tuensaajalla on tosiasiallisia omistajia ja edunsaajia". Valinnan jälkeen sivulle aukeaa "Tosiasiallinen omistaja ja edun-

saaja" -tietokenttä, johon syötetään tuensaajan omistaja- ja edunsaajatiedot. Näitä ovat nimitiedot,

Valtiokonttori Statskontoret **State Treasury** 

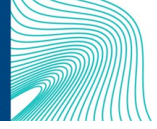

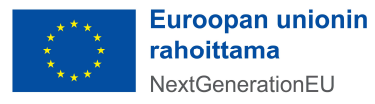

 $s$ yntymäaika sekä tosiasiallisen omistajan ja edunsaajan aloituspäivämäärä $^2$  ja mahdollinen lopetuspäivämäärä (ks. ao. kuva).

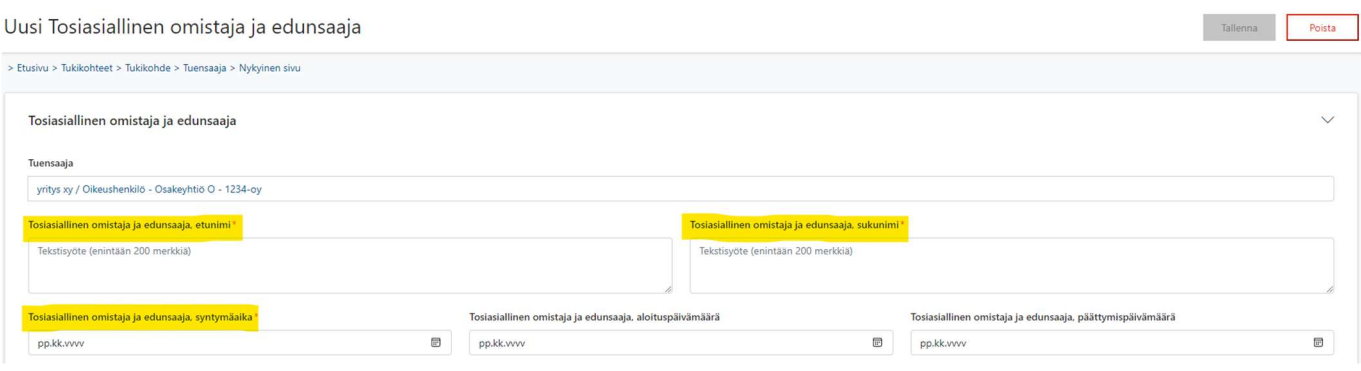

Kun tarvittavat tiedot on syötetty tietokenttiin, painetaan oikean yläkulman "Tallenna"-painiketta. Palataan takaisin Tuensaaja-sivulle joko murupolkua pitkin tai etusivun kautta. Tuensaaja-sivulla tosiasiallisten omistajien ja edunsaajien tietokentässä näkyvät nyt juuri tallennetut tiedot. Kun kaikki tiedot tosiasiallisista omistajista ja edunsaajista on tallennettu järjestelmään, voidaan siirtyä ohjeessa kappaleeseen "Tuensaajan rahoitustiedot".

### B) Julkisoikeudellinen yhteisö/oikeushenkilö

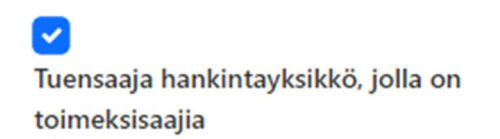

Mikäli hakijan tai tuensaajan tyyppi on julkisoikeudellinen yhteisö/oikeushenkilö jolla on toimeksisaajia, raksitaan tuensaajatietojen alaosassa näkyvä valintaruutu "Tuensaaja hankintayksikkö, jolla on toimeksisaajia". Valinnan jälkeen sivulle aukeaa "Toimeksisaajat"-tietokenttä, johon

syötetään kaikki hakijan/tuensaajan toimeksisaajat oikean reunan "+"-kuvakkeesta.

Uusi tietokenttä avautuu "+"-kuvakkeesta alla olevan kuvan mukaisesti. Pakolliset kentät (punaisella tähdellä merkityt) täytetään ja mikäli tuensaajan toimeksisaajalla on raportoitavia 1) tosiasiallisia omistajia ja edunsaajia ja/tai 2) yksi tai useampi alihankkija, raksitaan valintaruudut. Lopuksi tiedot tallennetaan.

 $^2$  Jos edunsaajaroolin aloituspäivämäärä ei ole tiedossa, voidaan tähän kenttään syöttää päivämääräksi esim. tukipäätöksen päivämäärä.

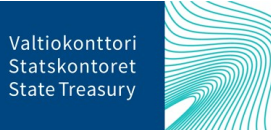

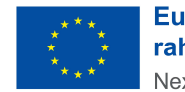

**Euroopan unionin** rahoittama NextGenerationEU

#### Toimeksisaaja

#### Tuensaaja\*

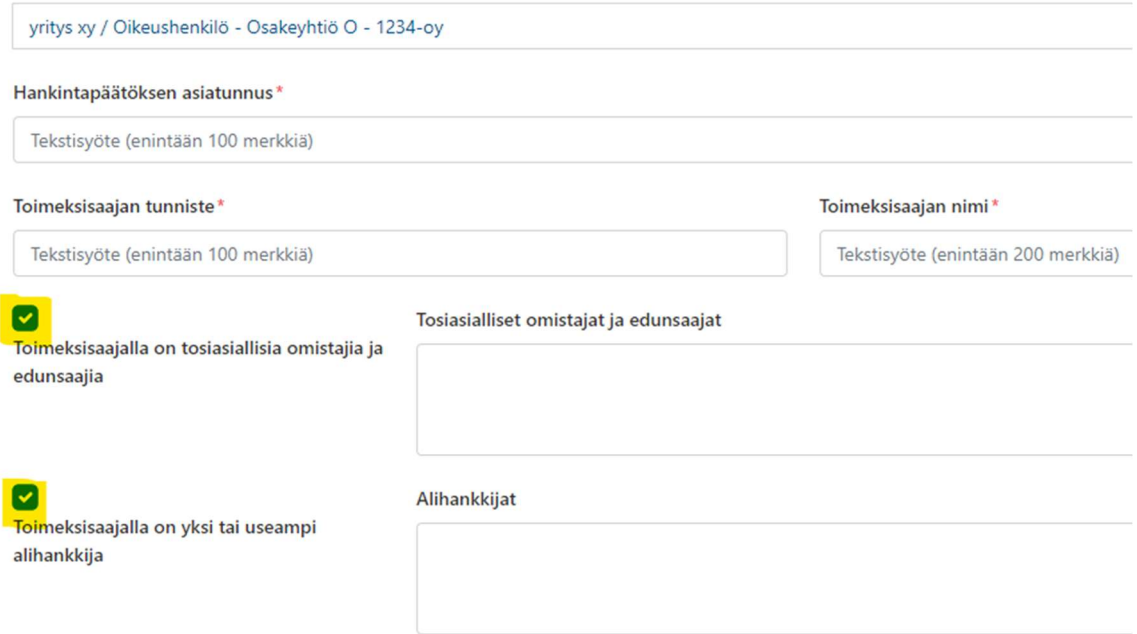

### 6.4.1.1. Tosiasialliset omistajat ja edunsaajat

Mikäli valintaruutu "Toimeksisaajalla on tosiasiallisia omistajia ja edunsaajia" on raksittu (ks. kuva yllä), tosialliset omistajat ja edunsaajat -kentän oikealle puolelle aukeaa "+"-kuvakkeesta alla olevan kuvan mukainen tietokenttä, johon syötetään toimeksisaajan tosiasialliset omistajat ja edunsaajat. Toimeksisaajasta edellisessä näkymässä ilmoitetut tiedot näkyvät valmiina, joiden alapuolelle on täytettävä vähintään pakolliset kentät, eli tosiasiallisen omistajan nimitiedot ja syntymäaika.

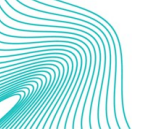

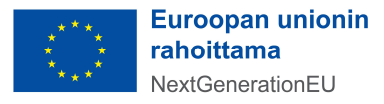

Peruuta

Tallenna

 $\times$ 

Tallenna tietue

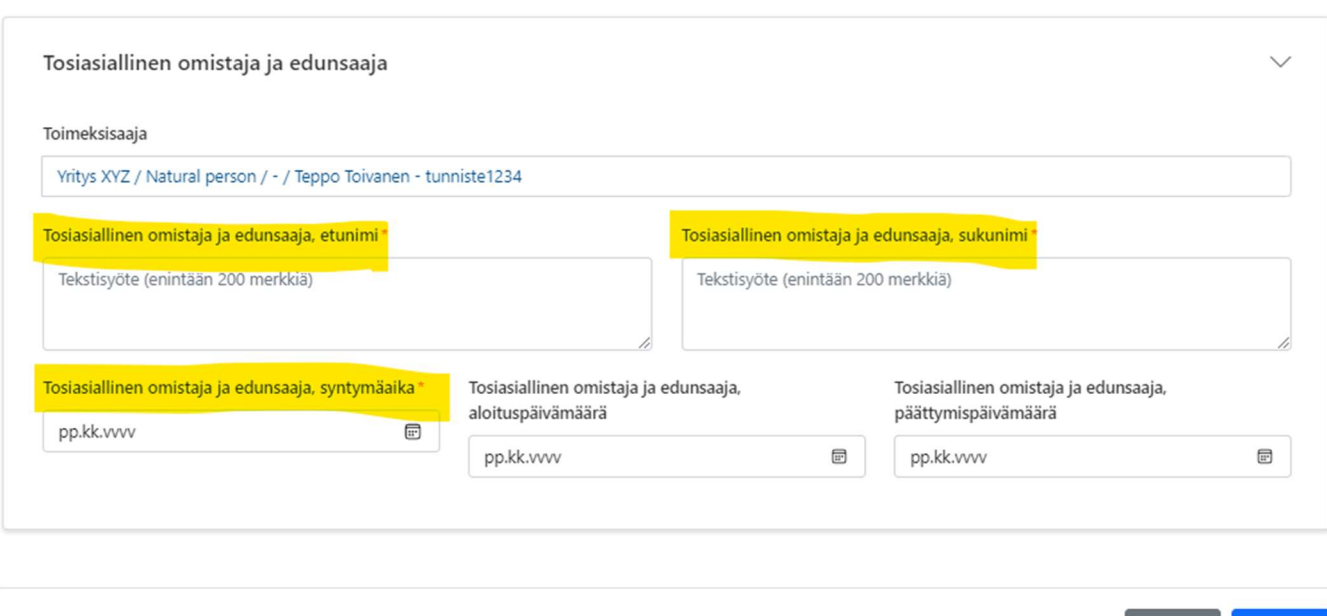

Kun tarvittavat tiedot on syötetty tietokenttiin, painetaan oikeasta yläkulmasta "Tallenna". Mikäli tiedoissa huomataan virheitä tai toimeksisaajatiedot muuttuvat, ne voidaan korjata klikkaamalla tosiasialliset omistajat ja edunsaajat -tietokenttää. Syötetyt tiedot avautuvat uudelleen, josta ne voidaan poistaa kokonaan (ks. ao. kuva). Uudet tosiasialliset omistajat ja edunsaajat lisätään aina uudelle, omalle tietokentälleen.

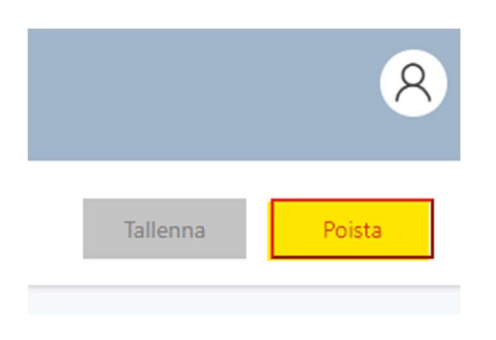

### 6.4.1.2. Alihankkijat

Mikäli valintaruutu "Toimeksisaajalla on yksi tai useampi alihankkija" on raksittu, valintaruudun oikealle puolelle aukeaa tietokenttä, johon tulee syöttää toimeksisaajan alihankkijat oikean reunan "+"-kuvakkeesta. Alla olevan kuvan mukainen näkymä aukeaa aiemmin tallennettujen tietojen pohjalta. Alihankkijatiedoista raportoidaan alihankkijan tunniste (esim. y-tunnus) sekä alihankkijan nimi. Kun tiedot on syötetty, ne tallennetaan alareunan "Tallenna"-painikkeesta.

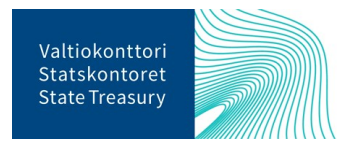

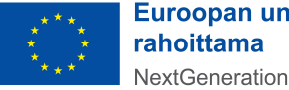

Euroopan unionin NextGenerationEU

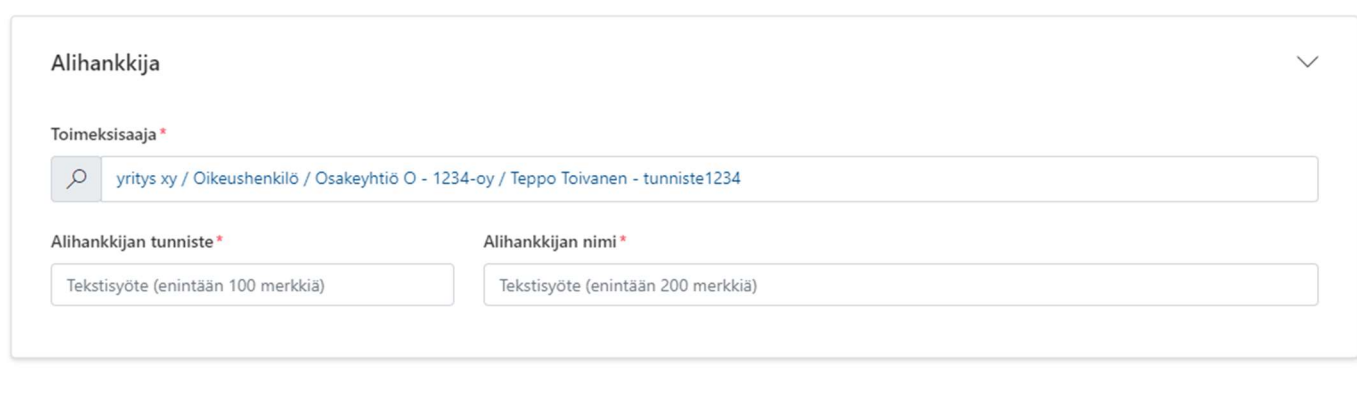

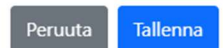

Kun tiedot on syötetty ja tallennettu, alihankkijatiedot näkyvät "Toimeksisaaja"-sivulla. Mikäli tiedoissa huomataan virheitä tai alihankkijatiedot muuttuvat, ne voidaan korjata klikkaamalla alihankkijatietokenttää. Syötetyt alihankkijatiedot avautuvat uudelleen, josta ne voidaan poistaa kokonaan (ks. ao. kuva).

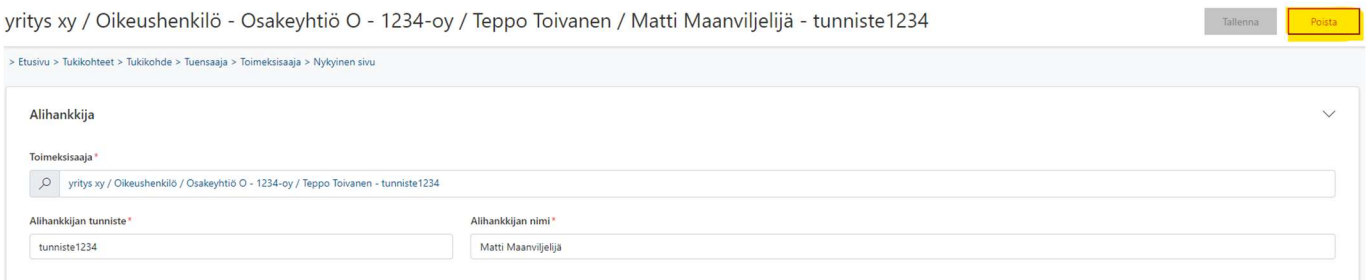

Jokainen toimeksisaajan alihankkijatieto tulee syöttää RRP-tietojärjestelmään erikseen, omalle tietokentälleen. Kun tiedot kaikista alihankkijoista on syötetty, voidaan palata takaisin Tuensaaja-sivulle murupolkua pitkin tai etusivun kautta.

### 6.5. Tuensaajan rahoitustiedot

Rahoitus- ja maksatuspäätösten, muun rahoituksen osuuden ja niihin liittyvien liitetietojen kirjaaminen vaatii, että RRP-tietojärjestelmään jo perustettu toimenpiteen alle tukikohde. Maksatuspäätöstä ei ole myöskään mahdollista liittää projektille ennen kuin projektin rahoituspäätös on tallennettu järjestelmään.

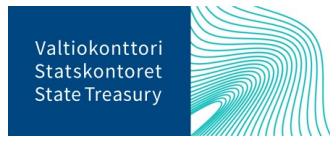

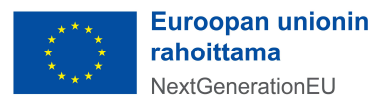

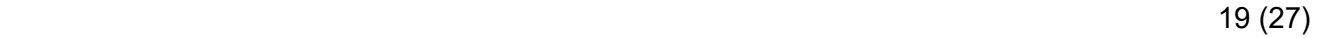

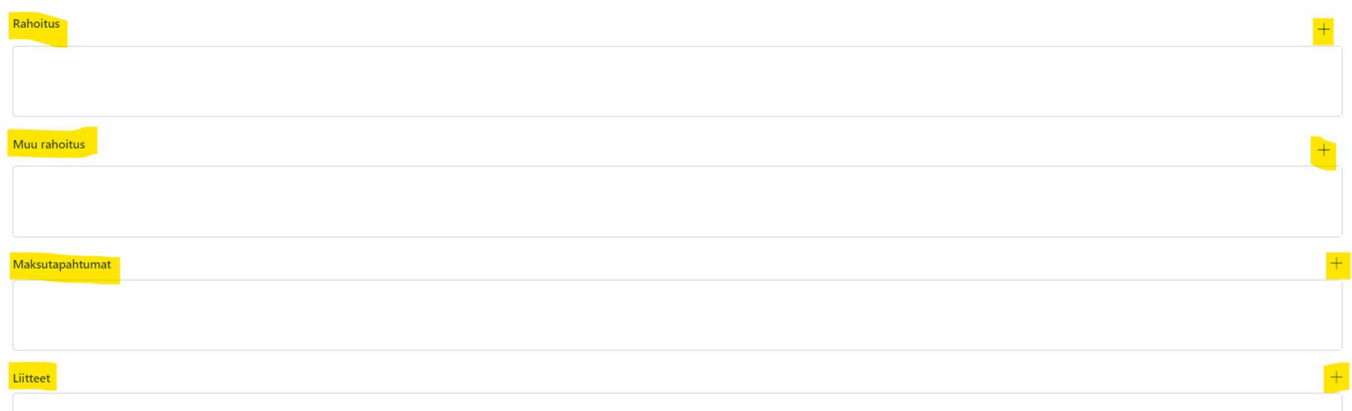

Ensimmäiseen kenttään täytetään tiedot RRF-avustuksesta. Valitaan rahoituksen tiedot Rahoitus-kentän "+"-kuvakkeesta. Avautuu uusi ikkuna, johon täydennetään pakollisiksi merkityt kentät: rahoituspäätöksen asiatunnus, RRF-tukipäätöksen päivämäärä, sekä RRF-avustuksen määrä euroissa. Tuensaajatiedot ovat tietokentässä automaattisesti edellisten tallennettujen tietokenttien perusteella (ks. ao. kuva).

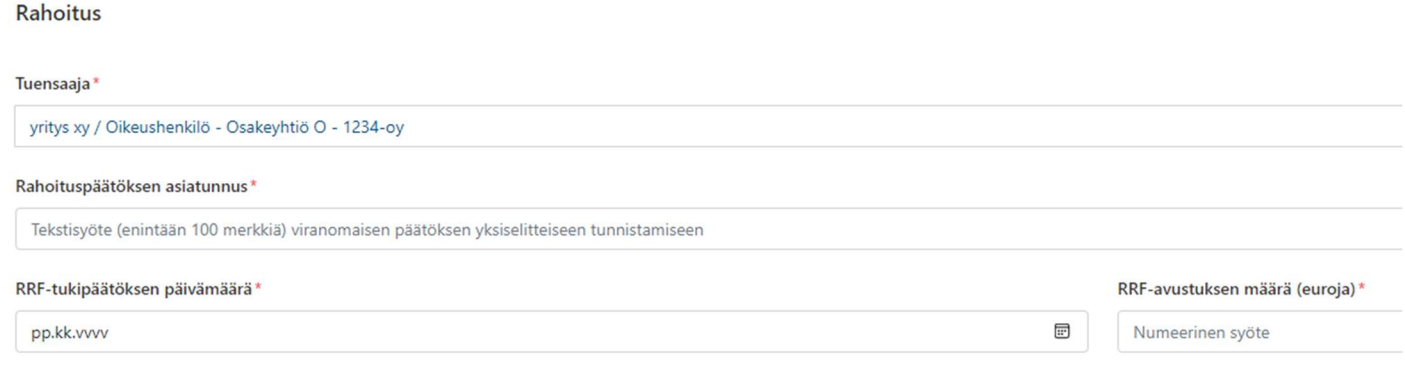

Kuvan tietokenttään kirjataan tiedot tukikohteelle myönnetystä RRF-tukivälineestä saadusta rahoituksesta.

Mahdollinen muusta kansallisesta ja/tai EU:n myöntämästä rahoituksesta kirjataan tiedot seuraavaan tietokenttään "Muu rahoitus" (ks. ao. kuva).

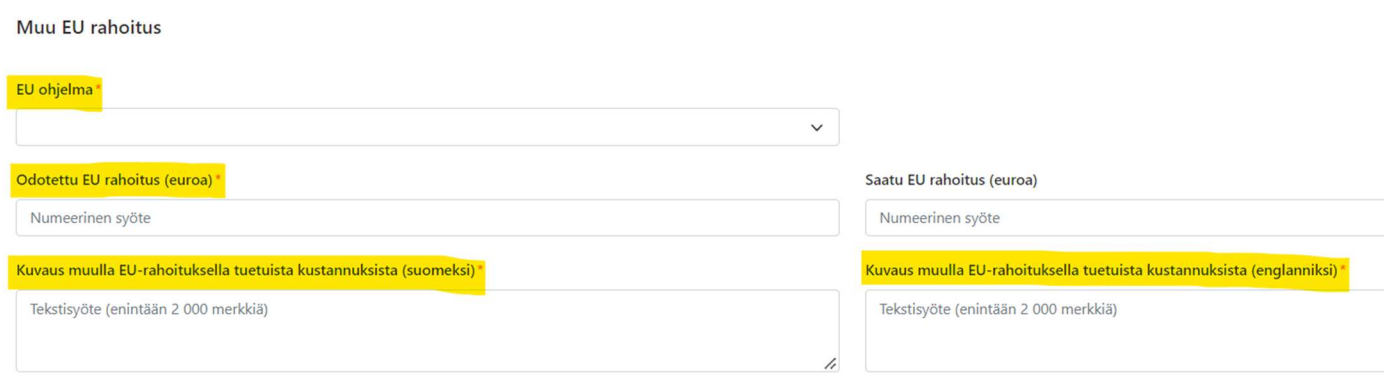

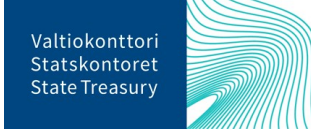

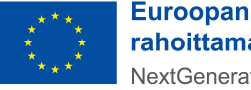

Euroopan unionin rahoittama NextGenerationEU

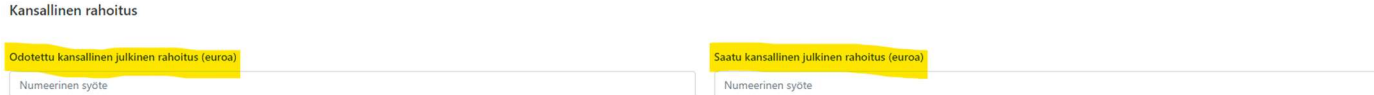

Jokainen myönnetty rahoitus eri rahoittajataholta lisätään erikseen. Kun kaikki tiedot on lisätty, painetaan "Tallenna".

Kun tuensaajalle myönnetään rahoitus tai tehdään takaisinperintä, myös maksutapahtuman tiedot syötetään RRP-tietojärjestelmään. Pakollisia tietoja ovat maksutapahtuman tyyppi, maksutapahtuman päivämäärä, sekä maksutapahtuman kokonaissumma euroissa. Maksutapahtuma voi olla joko maksu tai takaisinperintä. Jokainen maksutapahtuma eri rahoittajatahoilta lisätään erikseen. Kun kaikki tiedot on lisätty, painetaan "Tallenna". Järjestelmä ilmoittaa, kun tiedot on tallennettu onnistuneesti vihreällä kuvakkeella oikeassa yläreunassa.

Maksutapahtuma

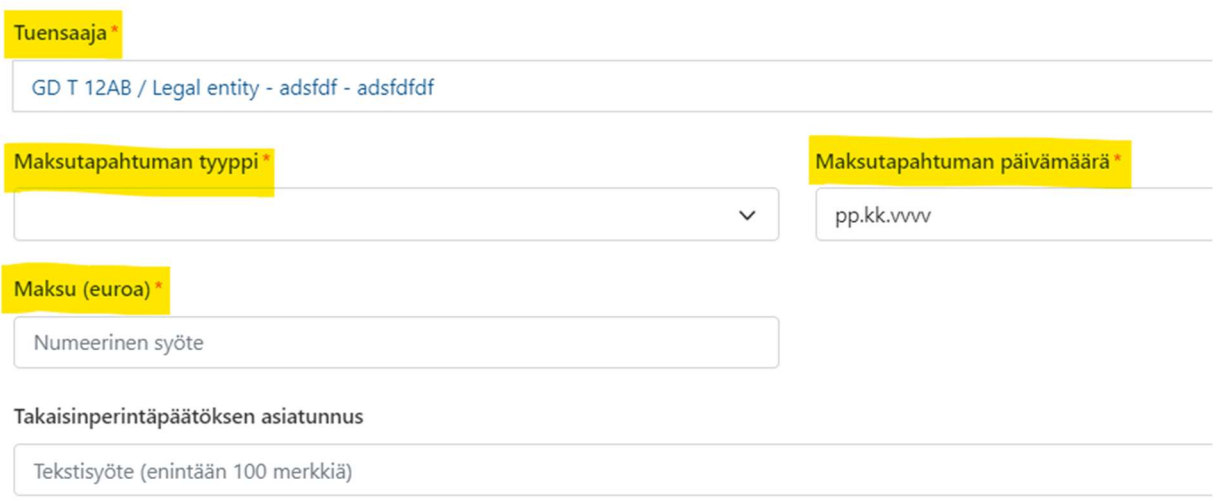

### 6.6. Tuensaajan raportoitavat liitetiedot

Lopuksi lisätään vielä tuensaajan raportoitavat liitetiedot viimeiseen tietokenttään. Liitteisiin lisätään pakollisena tietona tuensaaja (tulee järjestelmästä automaattisesti, tarkistettava että tieto on oikein), liitteen asiatunnus sekä liitteen tyyppi vetovalikosta. Lisäksi tietokenttään valitaan raksilla, mikäli liitetiedot ovat henkilötietoa sisältäviä tai sisältävät salassa pidettäviä tietoja (esim. liikesalaisuuksia).

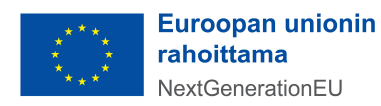

### Liite

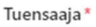

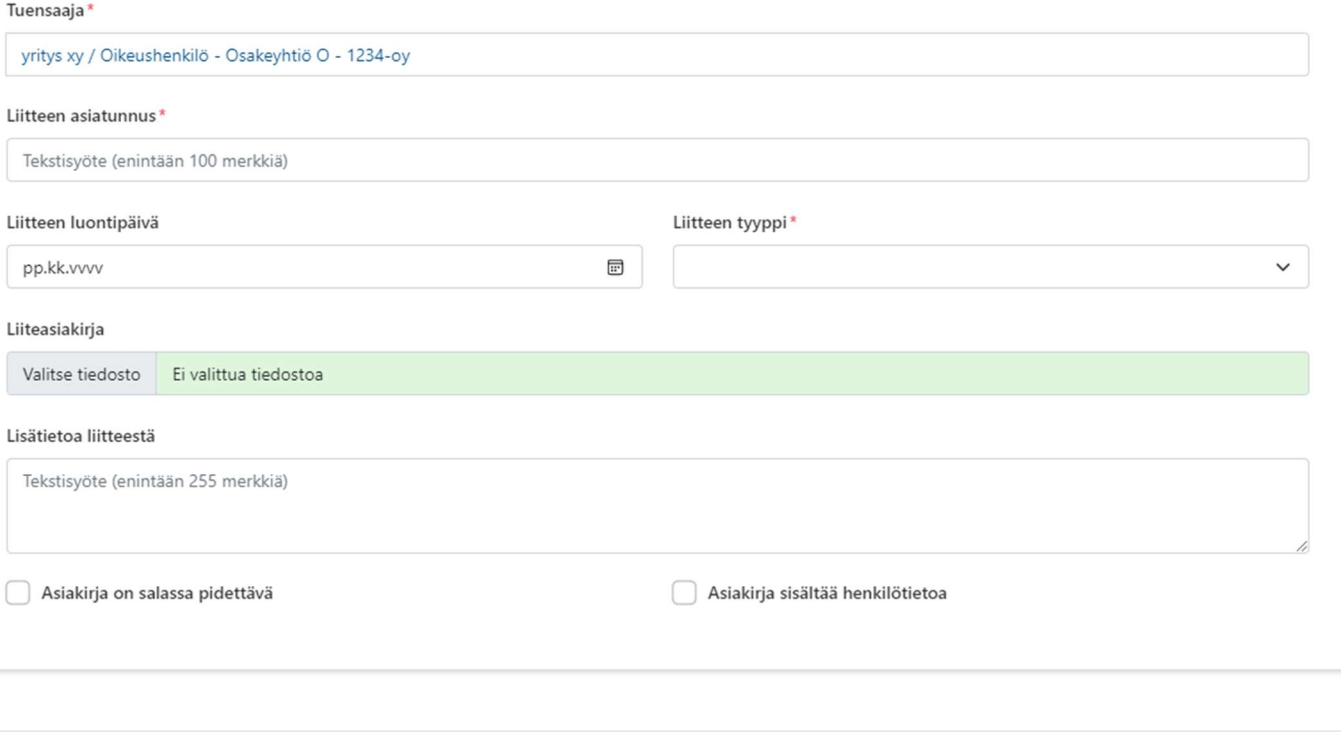

Cancel Save

Esimerkkejä todenneasiakirjojen liitteistä ovat:

- Rahoitushakemus ja -päätös
- Hankintapäätös ja -sopimus
- (Mahdollinen) RRF-tuen takaisinperintäpäätös
- DNSH-arvioinnit (pakollinen)

Muihin tietokenttiin syötetään liitteen luontipäivä ja liitetietoa koskevat selitteet kohtaan "Lisätietoa liitteestä". Varsinainen liitetiedosto ladataan RRP-tietojärjestelmään "Valitse tiedosto" -painikkeen kautta. Painikkeesta "Valitse tiedosto" pääsee hakemaan tarvittavat dokumentit omalta tietokoneelta. Kun haluttu tiedosto on valittu tietokenttään, tiedoston oikealle puolelle ilmestyy selitekenttä, johon voi kirjoittaa lyhyen selitteen tiedoston sisällöstä. Mikäli huomataan että valittu tiedosto on väärä, sen voi poistaa roskakori-kuvakkeesta.

Kun kaikki liitteet on lisätty tietokenttään, painetaan "Save" (Tallenna). Selain vie takaisin tuensaaja-näkymään. Kun kaikki tiedot on lisätty ja ne ovat oikein, painetaan vielä oikean yläkulman "Tallenna".

Jos virheitä havaitaan jo syötetyissä tiedoissa, ne voidaan palata korjaamaan oikeasta tietokentästä. Aina kun tietoja muutetaan, ne tulee tallentaa uudestaan. Järjestelmä ilmoittaa, kun tiedot on tallennettu onnistuneesti vihreällä kuvakkeella oikeassa yläreunassa.

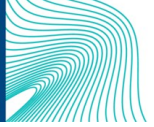

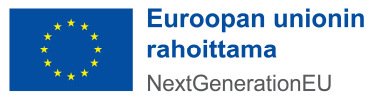

# 7. Raportointi toimenpiteiden tavoitteista ja välitavoitteista

Huhtikuussa ja syyskuussa RRP-tietojärjestelmässä tapahtuu RRF-tukivälineellä rahoitettavien projektien toimenpiteiden tavoitteiden ja välitavoitteiden raportointi. Raportoinnin tarkoitus on seurata RRP-ohjelmalle määriteltyjen tavoitteiden ja välitavoitteiden etenemistä.

Valtiokonttori avaa jokaisen raportointijakson ja sille kuuluvien tavoitteiden ja välitavoitteiden raportoinnin lähettämällä siitä tiedon tukiviranomaisille. Toimenpiteiden tavoitteiden päivittämistä koskeva tilannekatsausraportointi tehdään vuosittain viimeistään 30.4. ja 15.10. Raportointijaksojen katkopäiviä ovat 31.3. ja 15.9., joihin valmistuneiden tavoitteiden ja välitavoitteiden raportointi katkeaa. Raportointi käynnistyy neljä viikkoa ennen määräpäiviä 30.4. ja 15.10. ja sulkeutuu ministeriöiltä/tukiviranomaisilta viikko ennen määräpäivää. Kullakin raportointijaksolla ilmoitetaan tiedot valmistuneiksi määritettyjen ja seuraavan 12 kuukauden ajanjaksolla valmistuvien tavoitteiden ja välitavoitteiden osalta. Huomioithan, että aiemmilla raportointijaksoilla syötettyjä tietoja ei voi enää muokata.

RRP-tietojärjestelmässä raportointi tehdään "Toimenpiteiden tavoitteet ja välitavoitteet" -osiossa, jossa on etukäteen listattu kuhunkin toimenpiteeseen liittyvät välitavoitteet ja tavoitteet sekä niiden kvalitatiiviset ja kvantitatiiviset mittarit. Toimenpiteiden etenemistiedot lisätään valitsemalla etusivun tai ylävalikon "Toimenpiteiden tavoitteet ja välitavoitteet" -osiosta valittua toimenpiteen tavoitetta napauttamalla.

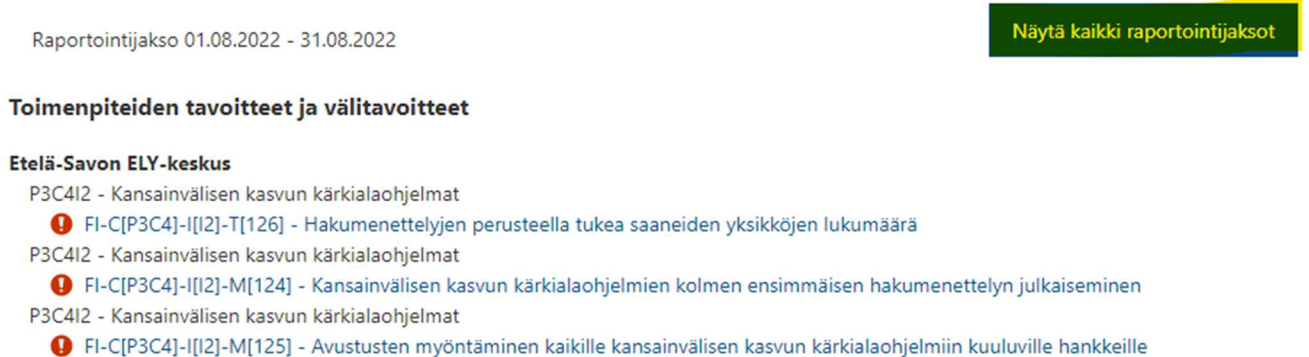

Uuteen sivuun aukeaa taulukko, jossa näkyy ylimmäisenä seuraavaksi käynnistyvä raportointi ja/tai meneillään oleva raportointi, alempana taulukossa näkyvät menneet raportointijaksot. Valitse oikea raportointijakso sekä oikea raportointityyppi (Toimenpidetavoitteiden edistymistiedot) ruudun oikeasta reunasta "Valitse"-painikkeesta. Taulukosta näkee oikean raportointijakson päivämäärätiedon (aloituspäivä, lopetuspäivä) tai tilatiedon (tila) perusteella.

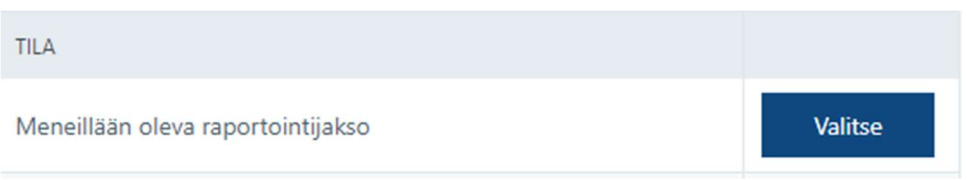

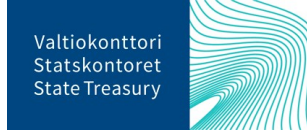

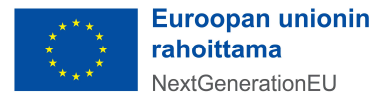

Uusi sivu aukeaa valitulle toimenpidetavoitteen edistymistilatiedolle. Sivun yläosassa näkyy raportointijakson tiedot, tavoitteen tiedot sekä aiemmin EU:lle raportoidut tiedot, mikäli niitä on. Välitavoitteiden ja tavoitteiden osalta tukiviranomaisen tulee täyttää sivun alaosaan seuraavat tiedot (ks. ao. kuva):

- tavoitteiden ja välitavoitteiden edistymistila
- lyhyt perustelu valitulle edistymistilalle
- tavoitteiden toteuma-arvo ja välitavoitteiden tilatieto
- valmistumispäivämäärä (vain Completed- ja On track -edistymistilat, ks. ohjeistus alla)
- uusi tavoitepäivämäärä (vain Not completed ja Delayed -edistymistilat, ks. ohjeistus alla)
- todenteet ja niiden tiivistelmät (vain Completed -edistymistila, ks. ohjeistus alla)

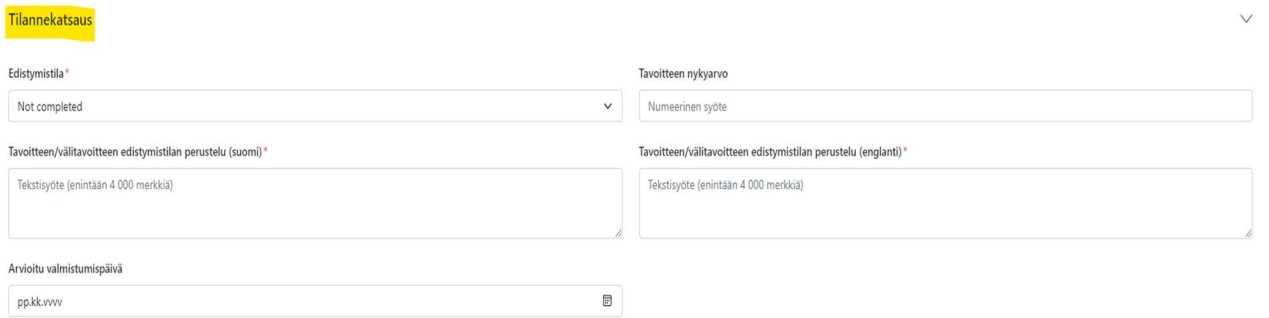

Edistymistila-kohdassa kullekin tavoitteelle/välitavoitteelle valitaan oikea edistymistila. Raportointijaksolla valmistuviksi määritettyjen tavoitteiden ja välitavoitteiden edistymistilaksi ilmoitetaan vain joko "Completed" tai "Not completed". Puolestaan seuraavan 12 kuukauden ajanjaksolla valmistuvien tavoitteiden ja välitavoitteiden edistymistilaksi valitaan joko "On track", "Delayed" tai "Completed". Toimenpiteiden tavoitteita raportoidaan määrällisillä ja laadullisilla mittareilla. Määrällisten mittareiden mittayksiköitä ovat prosentti, hehtaari, kilometri ja lukumäärä. Toimenpiteiden välitavoitteita raportoidaan puolestaan laadullisilla mittareilla (esim. lain voimaantulon osoittava säännös) Kaikista määrällisistä tavoitteista tulee syöttää toteuma-arvo "Tavoitteen nykyarvo" -kenttään ja laadullisista välitavoitteista tilatieto "Välitavoitteen tilatietokuvaus" -kenttään. Kaikki edistymistilat tulee perustella lyhyesti sekä suomeksi että englanniksi, kentissä näkyvää merkkien maksimimäärää ei voi ylittää.

Completed- ja On track -edistymistilaan merkityistä tavoitteista ja välitavoitteista tulee lisäksi ilmoittaa valmistumispäivämäärä. Delayed ja Not Completed-edistymistilassa oleville tavoitteille merkitään puolestaan uusi arvioitu valmistumispäivämäärä.

Huom! Mikäli tavoitteen määrällinen arvo ei ole toteutunut, ilmoitetaan sen osalta tiedoksi 0. Mikäli määrällinen arvo on toteutunut osittain, ilmoitetaan siitä raportointihetkellä tiedossa oleva arvo. Kun määrällinen arvo on toteutunut kokonaan, ilmoitetaan toteutunut arvo ja edistymistilaksi merkitään Completed.

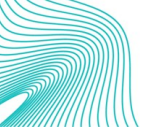

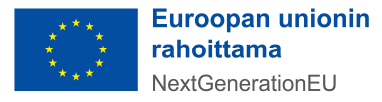

### 8. Todenneasiakirjojen lisääminen toimenpiteiden tavoitteelle ja välitavoitteelle

Completed-edistymistilaan valituista tavoitteista ja välitavoitteista tulee lisätä järjestelmään Suomen operatiivisessa järjestelyssä määritetyt suomen- tai englanninkieliset todenneasiakirjat. Huomaa, että todenteita on mahdollista lisätä RRP-tietojärjestelmän erillisessä Todenne-osiossa myös varsinaisen raportointikauden ulkopuolella.

Todenneasiakirjat lisätään menemällä järjestelmän etusivun tai ylävalikon kautta erilliseen "Toimenpidetavoitteiden todenteet" -osioon ja valitsemalla sieltä toimenpiteen tavoitteen, jolle todenneasiakirjan haluaa lisätä.

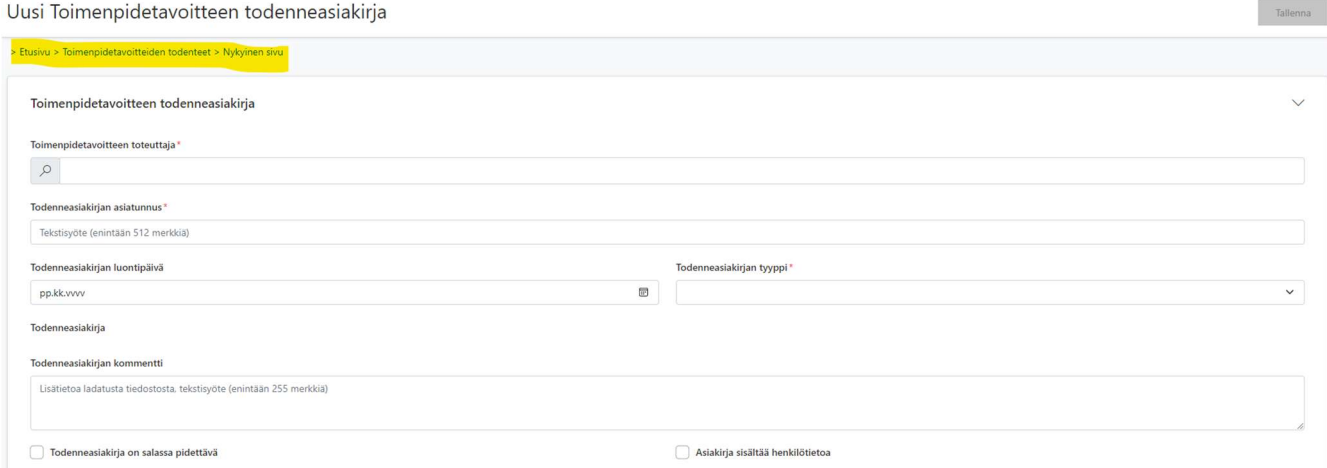

Toimenpiteen tavoitteen todenneasiakirjoista tulee syöttää pakolliset tiedot:

- Toimenpidetavoitteen toteuttaja (valitaan oikea toteuttaja suurennuslasikuvakkeesta)
- todenneasiakirjan asiatunnus (diaarinumero)
- todenteen tyyppi (esim. todenneasiakirja)

Lisäksi on mahdollista merkitä todenneasiakirjan luontipäivämäärä ja tarvittaessa määritellä todenneasiakirja salassa pidettäväksi tai henkilötietoa sisältäväksi.

Toimenpiteen tavoitteille liitettäville todenteille tulee myös lisätä lyhyt pdf-muotoinen tiivistelmädokumentti (todenneasiakirjojen tiivistelmä), jossa kuvataan todenteeseen liittyvä materiaali ja selvennetään, mistä materiaaleista todenteen konkreettinen tieto on löydettävissä.

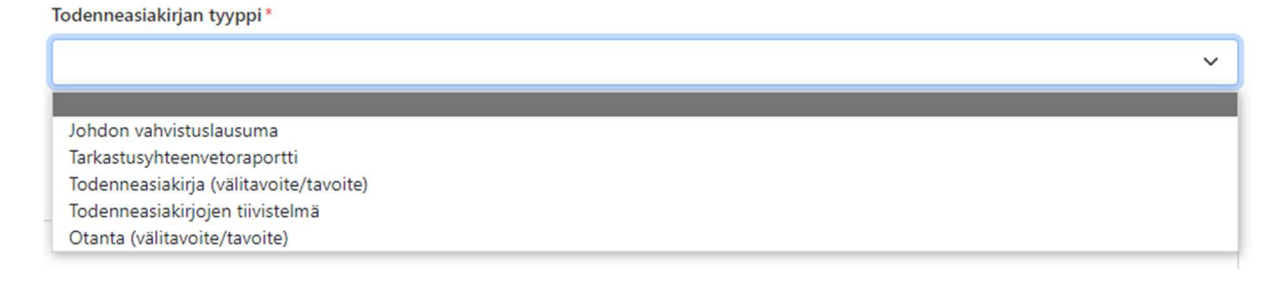

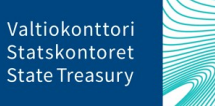

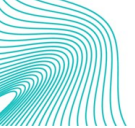

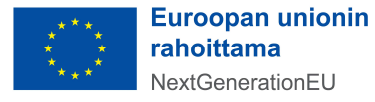

Jos tukiviranomainen on vastuussa useammasta toimenpiteestä, täytetään vastaavat tietokentät kaikkien toimenpiteiden osalta. Ennen välitavoite ja tavoitetietojen raportointia on hyvä tutustua Valtiokonttorin ohjeeseen "RRF-rahoituksen toimenpiteiden tavoitteiden tietojen kerääminen", joka löytyy Suomen elpymis- ja palautumissuunnitelman palvelusivustolta Suomen elpymis- ja palautumissuunnitelman toimeenpano ja seuranta - Valtiokonttori.

## 9. Raportointi yhteisistä indikaattoreista

Yhteisten indikaattoreiden avulla seurataan ja arvioidaan RRP-suunnitelman yleistä tuloksellisuutta sekä yleisten ja erityisten tavoitteiden saavuttamista. Kaikille projekteille (= toimenpiteille) ei ole määritelty yhteistä indikaattoria, jonka suhteen projektin etenemistä pitäisi raportoida, mutta mikäli raportoitavalle projektille on määritelty yksi tai useampi yhteinen indikaattori, niin silloin kyseiset indikaattorit tulee syöttää. Tarkemmat ohjeet yleisistä indikaattoreista ja niihin kytkeytyvistä toimenpiteistä löytyvät ohjeesta "RRFrahoituksen yhteisten indikaattoritietojen kerääminen.", joka löytyy Suomen elpymis- ja palautumissuunnitelman palvelusivustolta Suomen elpymis- ja palautumissuunnitelman toimeenpano ja seuranta - Valtiokonttori.

Yhteisiä indikaattoritietoja raportoidaan kaksi kertaa vuodessa, helmi- ja elokuussa. Yhteisten indikaattorien päivittämistä koskeva raportointi tehdään vuosittain viimeistään 28.2. ja 31.8. Kullakin raportointikaudella raportoidaan 31.12. mennessä ja 30.6. mennessä toteutuneet yhteisten indikaattorien raportointikauden toteumat. Tällöin Valtiokonttori käynnistää raportointijakson. RRP-tietojärjestelmässä yhteisten indikaattorien raportointiin pääsee valitsemalla aloitussivun "Yhteiset indikaattorit" -toimintosarakkeesta tai ylävalikosta raportoitavan indikaattorin napsauttamalla (ks. ao. kuva).

Raportointijakso 01.07.2022 - 31.08.2022

#### Näytä kaikki raportointijaksot

#### **Yhteiset indikaattorit**

#### Etelä-Savon ELY-keskus

- P3C4I2 Kansainvälisen kasvun kärkialaohjelmat
	- V Tuetut yritykset (joista: pieniä mukaan lukien mikroyritykset –, keskisuuria, suuria)
	- Yritykset, jotka saavat tukea digitaalisten tuotteiden, palvelujen ja sovellusprosessien kehittämisessä tai käyttöönotossa

Osion yläreunassa olevasta "Näytä kaikki raportointijaksot"-painikkeesta pääsee tarkastelemaan kaikkia raportointijaksoja.

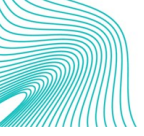

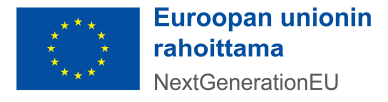

# Raportointijakso 01.07.2022 - 31.08.2022

#### > Etusivu > Raportointi > Nykyinen sivu

Yhteisten indikaattoreiden arvot raportoidaan kahdesti vuodessa - helmikuussa ja elokuussa.

#### Etelä-Savon ELY-keskus

P3C4I2 - Kansainvälisen kasvun kärkialaohjelmat

- Tuetut yritykset (joista: pieniä mukaan lukien mikroyritykset –, keskisuuria, suuria)
- Yritykset, jotka saavat tukea digitaalisten tuotteiden, palvelujen ja sovellusprosessien kehittämisessä tai käyttöönotossa

#### Liikenne- ja viestintävirasto Traficom

P3C4I2 - Kansainvälisen kasvun kärkialaohjelmat

- Tuetut yritykset (joista: pieniä mukaan lukien mikroyritykset –, keskisuuria, suuria)
- ◆ Yritykset, jotka saavat tukea digitaalisten tuotteiden, palvelujen ja sovellusprosessien kehittämisessä tai käyttöönotossa

Ylävalikon kautta navigoimalla aukeaa yhteisten indikaattorien tietokenttä uuteen ikkunaan, josta näkee listauksen ko. tukiviranomaiselle kohdistettavista yhteisistä indikaattoritiedoista kyseisenä ajanjaksona (ks. kuva yllä). Yhteisten indikaattorien tila näkyy toimenpiteittäin värikoodein merkittynä, ja niitä napsauttamalla pääsee muokkaamaan kunkin yhteisen indikaattorin arvoja uuteen ikkunaan, jossa täydennettävät arvot syötetään suoraan tietokenttiin.

Napsauttamalla tietokenttää pääsee lisäämään tietoja kullekin indikaattorille. Haluttu indikaattoritietokenttä aukeaa, ja arvotietoja sekä kommentteja ja tiedostoja voi syöttää kyseiselle indikaattorille.

CI9 Tuetut yritykset (joista: pieniä (mukaan lukien mikroyritykset), keskisuuria, suuria)

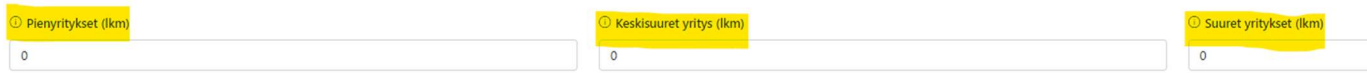

Mikäli raportoitavalle indikaattoritiedolle ei ole (vielä) saatavilla mitattavaa arvoa, tulee tämä ilmoittaa alempana olevassa kommenttikentässä. Tällöin järjestelmässä raportointikauden arvoksi annetaan 0. Yhteisen indikaattorin vastausasiakirjat, joilla kyseinen raportoidut arvot voidaan tarvittaessa todentaa, voidaan ladata järjestelmään alimmasta osiosta +-symbolin painikkeesta (ks. ao. kuva).

### Kommentti ja asiakirjat

#### **O** Lisätietoa

Tekstisyöte (enintään 255 merkkiä)

#### 1 Yhteisen indikaattorin vastausasiakirjat

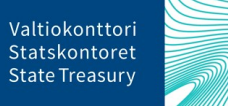

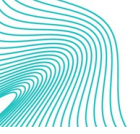

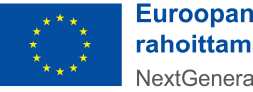

**Euroopan unionin** rahoittama NextGenerationEU

Painikkeen kautta avautuu jälleen uusi tietokenttä, jonka kautta voi lisätä kyseessä olevan yhteisen indikaattorin asiakirjatiedoston. Kun tarvittavat asiakirjatiedostot on lisätty, painetaan alareunasta "Save" (Tallenna) (ks. ao. kuva).

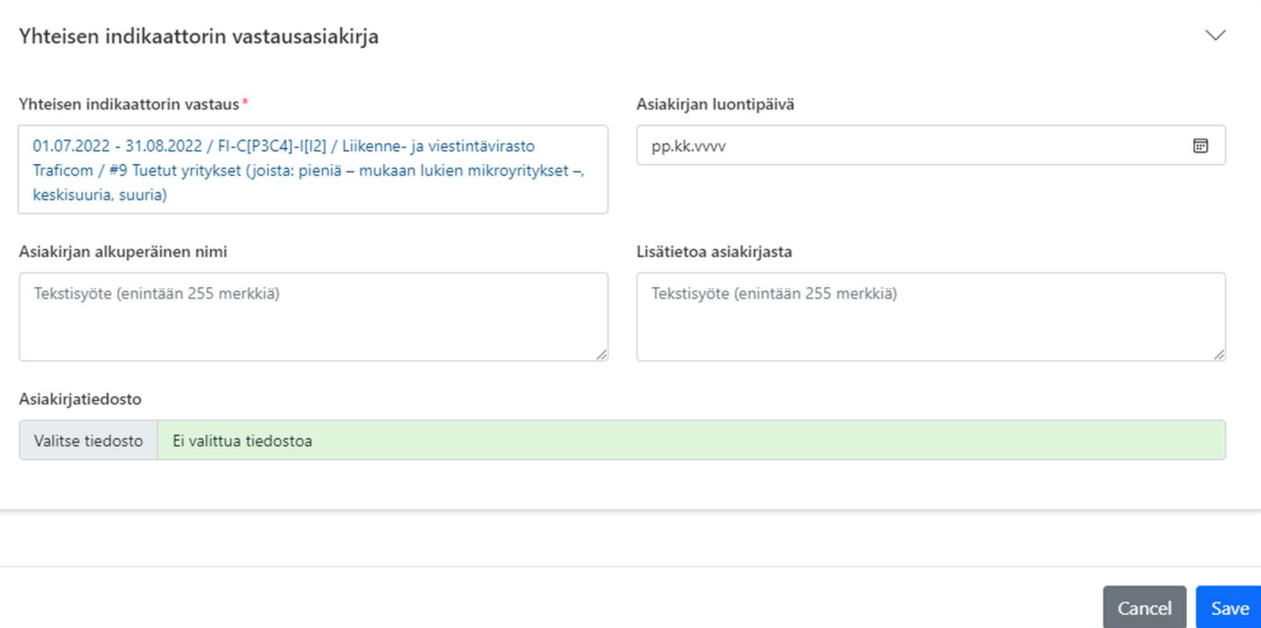

Kun kaikki halutut tiedostot ja indikaattoritiedot on lisätty raportointijaksolle, painetaan sivuston oikeasta yläreunasta "Tallenna"-painiketta.

Jos virheitä havaitaan syötetyissä tiedoissa, ne voidaan palata korjaamaan oikeasta tietokentästä. Aina kun tietoja muutetaan, tulee tiedot tallentaa uudestaan. Järjestelmä ilmoittaa, kun tiedot on tallennettu onnistuneesti vihreällä kuvakkeella oikeassa yläreunassa.

### 10. Apua ongelmatilanteissa

Ongelmatilanteissa voit olla RRP-yksikköön yhteydessä osoitteessa rrp@valtiokonttori.fi

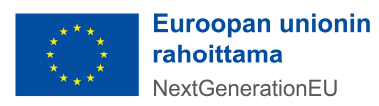